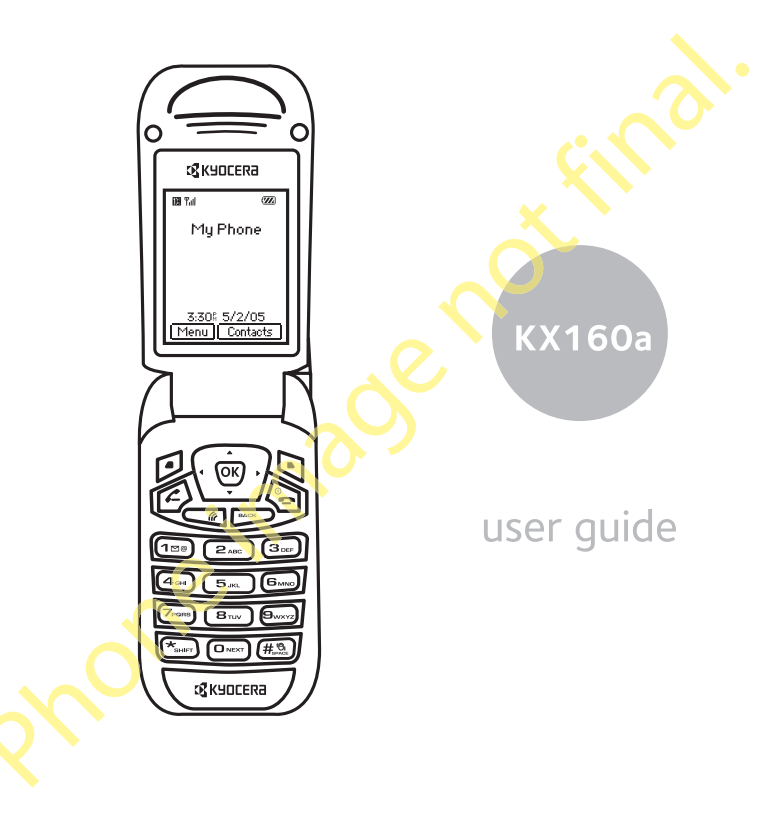

#### User Guide for the Kyocera KX16 Phone

This manual is based on the production version of the Kyocera KX16 phone. Software changes may have occurred after this printing. Kyocera reserves the right to make changes in technical and product specifications without prior notice. The products and equipment described in this documentation are manufactured under license from QUALCOMM Incorporated under one or more of the following U.S. patents:

4,901,307 5,109,390 5,267,262 5,416,797 5,506,865 5,544,196 5,657,420 5,101,501 5,267,261 5,414,796 5,504,773 5,535,239 5,600,754 5,778,338 5,228,054 5,337,338 5,710,784 5,05 Other patents pending.

The Kyocera Wireless Corp. ("KWC") products described in this manual may include copyrighted KWC and third party software stored in semiconductor memories or other media. Laws in the United States and other countries preserve for KWC and third party software providers certain exclusive rights for copyrighted software, such as the exclusive rights to distribute or reproduce the copyrighted software. Accordingly, any copyrighted software contained in the KWC products may not be modified, reverse engineered, distributed or reproduced in any manner not permitted by law. Furthermore, the purchase of the KWC products shall not be deemed to grant either directly or by implication, estoppel, or otherwise, any license under the copyrights, patents or patent applications of KWC or any third party software provider, except for the normal, non-exclusive royaltyfree license to use that arises by operation of law in the sale of a product.

Kyocera is a registered trademark of Kyocera Corporation. Doodler, and Race 21 are trademarks of Kyocera Wireless Corp. Tetris is a registered trademark of Elorg Company LLC. QUALCOMM is a registered trademark of QUALCOMM, Inc. Openwave is a trademark of Openwave Systems Incorporated. eZiText is a registered trademark of Zi Corporation.

All other trademarks are the property of their respective owners.

Copyright © 2005 Kyocera Wireless Corp. All rights reserved. Ringer Tones Copyright © 2000-2002 Kyocera Wireless Corp. 82-N8671-1EN, Rev. X1

#### FCC/IC Notice

This device complies with part 15 of the FCC rules. Operation is subject to the following two conditions: (1) This device may not cause harmful interference, and (2) this device must accept any interference received, including interference that may cause undesired operation. To maintain compliance with FCC RF exposure guidelines, if you wear a handset on your body, use the Kyocera Wireless Corp. (KWC) supplied and approved case CV90-K0956-01 and holster CV90-K0940-01.

Other accessories used with this device for body-worn operations must not contain any metallic components and must provide at least 25 mm separation distance including the antenna and the user's body. THIS MODEL PHONE MEETS THE GOVERNMENT'S REQUIREMENTS FOR EXPOSURE TO RADIO WAVES. Your wireless phone is a radio transmitter and receiver. It is designed and manufactured not to exceed the emission limits for exposure to radio frequency (RF) energy set by the Federal Communications Commission of the U.S. Government. These limits are part of comprehensive guidelines and establish permitted levels of RF energy for the general population. The guidelines are based on standards that were developed by independent scientific organizations through periodic and thorough evaluation of scientific studies. The standards include a substantial safety margin designed to assure the safety of all persons, regardless of age and health.

The exposure standard for wireless mobile phones employs a unit of measurement known as the Specific Absorption Rate, or SAR. The SAR limit set by the FCC is 1.6 W/kg.\*

Tests for SAR are conducted using standard operating positions specified by the FCC with the phone

transmitting at its highest certified power level in all tested frequency bands.

Although the SAR is determined at the highest certified power level, the actual SAR level of the phone while operating can be well below the maximum value. This is because the phone is designed to operate at multiple power levels so as to use only the power required to reach the network. In general, the closer you are to a wireless base station antenna, the lower the power output.

Before a phone model is available for sale to the public, it must be tested and certified to the FCC that it does not exceed the limit established by the government-adopted requirement for safe exposure. The tests are performed in positions and locations (e.g., at the ear and worn on the body) as required by the FCC for each model.

While there may be differences between the SAR levels of various phones and at various positions, they all meet the government requirement for safe exposure.

The FCC has granted an Equipment Authorization for this model phone with all reported SAR levels evaluated as in compliance with the FCC RF emission guidelines. SAR information on this model phone is on file with the FCC and can be found under the Display Grant section http://www.fcc.gov/oet/fccid after searching on the FCC ID: OVFKWC-KX160A.

Additional information on SAR can be found on the Cellular Telecommunications and Internet Association (CTIA) web-site at http://www.wow-com.com.

\* In the United States and Canada, the SAR limit for mobile phones used by the public is 1.6 watts/kg (W/ kg) averaged over one gram of tissue. The standard incorporates a substantial margin of safety to give additional protection for the public and to account for any variations in measurements.

#### Caution

The user is cautioned that changes or modifications not expressly approved by the party responsible for compliance could void the warranty and user's authority to operate the equipment.

#### Optimize your phone's performance

Use the guidelines on page 2 to learn how to optimize the performance and life of your phone and battery.

#### Air bags

If you have an air bag, DO NOT place installed or portable phone equipment or other objects over the air bag or in the air bag deployment area. If equipment is not properly installed, you and your passengers risk serious injury.

#### Medical devices

Pacemakers—Warning to pacemaker wearers: Wireless phones, when in the 'on' position, have been shown to interfere with pacemakers. The phone should be kept at least six (6) inches away from the pacemaker to reduce risk.

The Health Industry Manufacturers Association and the wireless technology research community recommend that you follow these guidelines to minimize the potential for interference.

- Always keep the phone at least six inches (15 centimeters) away from your pacemaker when the phone is turned on.
- Do not carry your phone near your heart.
- Use the ear opposite the pacemaker.
- If you have any reason to suspect that interference is taking place, turn off your phone immediately.

Hearing aids—Some digital wireless phones may interfere with hearing aids. In the event of such interference, you may want to consult your service provider or call the customer service line to discuss alternatives.

Other medical devices—If you use any other personal medical device, consult the manufacturer of the device to determine if it is adequately shielded from external RF energy. Your physician may be able to help you obtain this information.

In health care facilities—Turn your phone off in health care facilities when instructed. Hospitals and health care facilities may be using equipment that is sensitive to external RF energy.

#### Potentially unsafe areas

Posted facilities—Turn your phone off in any facility when posted notices require you to do so.

Aircraft—FCC regulations prohibit using your phone on a plane that is in the air. Turn your phone off or switch it to Airplane Mode before boarding aircraft.

Vehicles—RF signals may affect improperly installed or inadequately shielded electronic systems in motor vehicles. Check with the manufacturer of the device to determine if it is adequately shielded from external RF energy. Your physician may be able to help you obtain this information.

Blasting areas—Turn off your phone where blasting is in progress. Observe restrictions, and follow any regulations or rules.

Potentially explosive atmospheres—Turn off your phone when you are in any area with a potentially explosive atmosphere. Obey all signs and instructions. Sparks in such areas could cause an explosion or fire, resulting in bodily injury or death.

Areas with a potentially explosive atmosphere are often, but not always, clearly marked. They include:

- fueling areas such as gas stations
- below deck on boats
- transfer or storage facilities for fuel or chemicals
- vehicles using liquefied petroleum gas, such as propane or butane
- areas where the air contains chemicals or particles such as grain, dust, or metal powders
- any other area where you would normally be advised to turn off your vehicle engine

#### Use with care

Use only in normal position (to ear). Avoid dropping, hitting, bending, or sitting on the phone.

#### Keep phone dry

If the phone gets wet, turn the power off immediately and contact your dealer. Water damage may not be covered under warranty.

#### Resetting the phone

If the screen seems frozen and the keypad does not respond to keypresses, reset the phone by completing the following steps:

1. Remove the battery door.

2. Remove and replace the battery.

If the problem persists, return the phone to the dealer for service.

#### **Accessories**

Use only Kyocera-approved accessories with Kyocera phones. Use of any unauthorized accessories may be dangerous and will invalidate the phone warranty if said accessories cause damage or a defect to the phone.

To shop online for phone accessories, visit

#### www.kyocera-wireless.com/store.

To order by phone, call (800) 349-4188 (U.S.A. only) or (858) 882-1410.

#### Radio Frequency (RF) energy

Your telephone is a radio transmitter and receiver. When it is on, it receives and sends out RF energy. Your service provider's network controls the power of the RF signal. This power level can range from 0.006 to 0.6 watts.

In August 1996, the U.S. Federal Communications Commission (FCC) adopted RF exposure guidelines with safety levels for hand-held wireless phones. These guidelines are consistent with the safety standards previously set by both U.S. and international standards bodies in the following reports:

- ANSI C95.1 (American National Standards Institute, 1992)
- NCRP Report 86 (National Council on Radiation Protection and Measurements, 1986)
- ICNIRP (International Commission on Non-Ionizing Radiation Protection, 1996)

Your phone complies with the standards set by these reports and the FCC guidelines.

#### E911 mandates

Where service is available, this handset complies with the Phase I and Phase II E911 Mandates issued by the FCC.

#### Battery and charger specifications

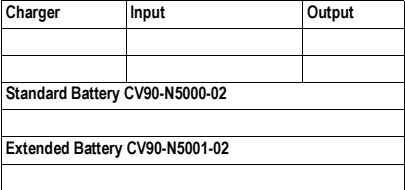

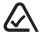

12 093 453 037

Kyocera Wireless Corp. 10300 Campus Point Drive, San Diego, CA 92121 U.S.A. Visit us at www.kyocera-wireless.com To purchase accessories, visit www.kyocera-wireless.com/store

# **CONTENTS**

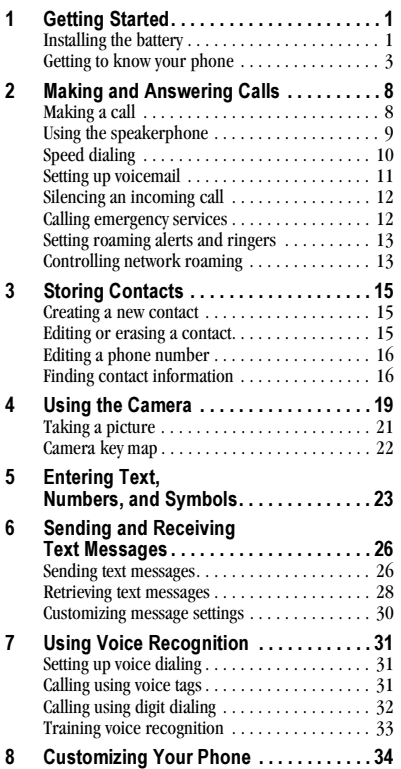

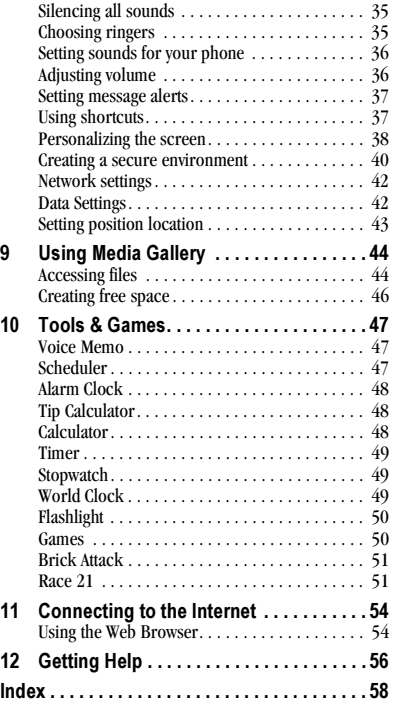

# 1 GETTING STARTED

# Installing the battery

Your phone comes with a removable lithium ion (LiIon) battery.

To install the battery:

- 1. Hold the phone with the back facing you.
- 2. Toward the bottom of the phone there is a recess to aid you in opening the battery door. Use your finger to pull the battery door away.

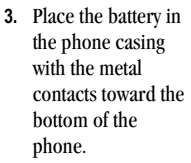

4. Place the battery door tab in the opening near the top of the phone.

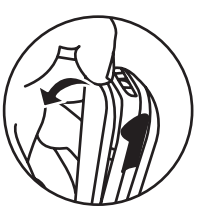

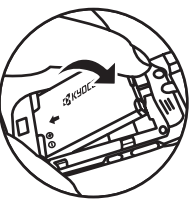

5. Press the battery door until it clicks into place.

### Charging the battery

You must have at least a partial charge in the battery to make or

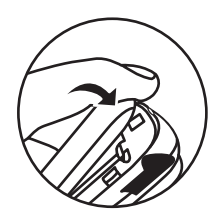

receive calls. Fully charge the battery before using the phone.

To charge the battery, connect the AC adapter to the jack on the bottom of the phone, then plug the adapter into a wall outlet.

The battery icon in the upper-right corner of the screen tells you whether the phone is:

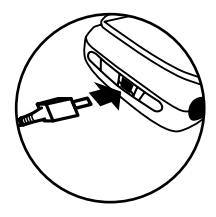

- Charging (the icon is animated)
- Partially charged  $\Box$
- Fully charged  $\sqrt{Z}$

You can safely recharge the battery at any time, even if it has a partial charge.

# Caring for the battery

### General safety guidelines

- Do not take apart, puncture, or short-circuit the battery.
- If you have not used the battery for more than a month, recharge it before using your phone.
- Avoid exposing the battery to extreme temperatures, direct sunlight, or high humidity.
- Never dispose of any battery in or near a fire it could explode.

### Common causes of battery drain

- Playing games or using the Web.
- Keeping backlighting on.
- Operating in analog  $(\triangle)$  mode. Your phone switches between modes to find the best signal. To set your phone to operate in a single mode, select Menu  $\rightarrow$  Settings  $\rightarrow$  Network  $\rightarrow$ Digital/Analog.
- Operating in digital mode when far away from a base station or cell site.
- Using data cables or accessories.
- Operating when no service is available, or service is available intermittently.
- High earpiece and ringer volume settings.
- Repeating sound, vibration or lighted alerts.

## Getting to know your phone

- Home screen.  $\bigcap$
- Left softkey accesses menus and functions.  $\left( 2\right)$
- Send/Talk key starts or answers calls. 3
- Speakerphone key activates the speakerphone.  $\left( \widehat{4}\right)$
- Keypad for entering numbers, letters, or symbols.  $\circ$
- \* Shift key changes the text mode in text entry.  $\circledast$
- Jacks for AC adapter (included)\*.  $(7)$
- Navigation key positions cursor during text entry. Scrolls through list. 8
- OK key selects a menu item or option.  $\circledcirc$
- Right softkey to access Contacts and other menu options.  $(10)$
- End/Power key turns the phone on and off. Ends a call. 11
- Back key erases characters in text entry. Returns to previous screen. Activates the flashlight when pressed and held.  $(12)$
- # Space key enters a space during text entry. Activates Silent mode.  $(13)$
- 0 Next key cycles through word choices during text entry.  $(14)$

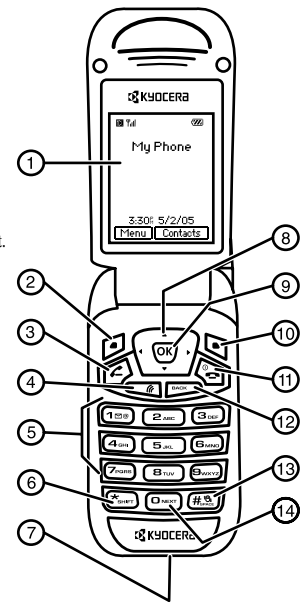

- Antenna (does not extend).  $(15)$
- Volume key to raise or lower speaker volume.  $(16)$
- Camera key.  $\circled{n}$
- Camera lens. 18
- Mirror when taking your own picture. 19
- Camera flash.  $(20)$
- External screen displays time, caller ID, signal and battery strength.  $(21)$
- Jack for hands-free headset and data cable (sold separately)\*.  $(22)$

\*Warning: Inserting an accessory into the incorrect jack will damage the phone.

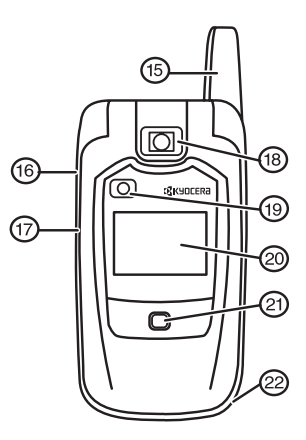

# Using Menus

The contents of the main menu are as follows:

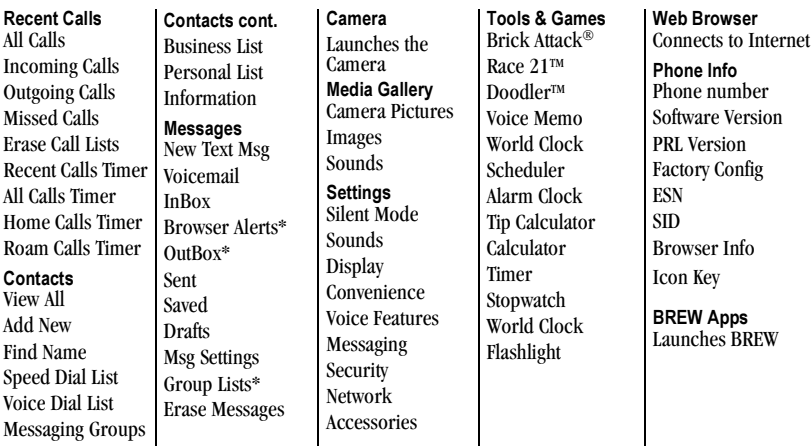

\*Not available on all phones, check with your service provider.

- Press  $\bigcirc$  to select Menu.
- Press  $\Box$  to select Contacts.
- Press  $\overline{\odot}$  left, right, up, or down to view menus and options\*.
- Press  $\circledcirc$  to select a menu item.
- **Press**  $\implies$  to back up a menu level.
- Press  $\mathbb{R}$  to return to the home screen.

In this guide, an arrow  $\rightarrow$  tells you to select an option from a menu. For example, Menu  $\rightarrow$ Settings means select Menu, then select the Settings option.

\* To change the way the menus appear, select Menu  $\rightarrow$  Settings  $\rightarrow$  Display  $\rightarrow$  Main Menu View, then select Graphic, List, or Wheel and press . See "Choosing a menu view" on page 38 for details.

# Performing basic functions

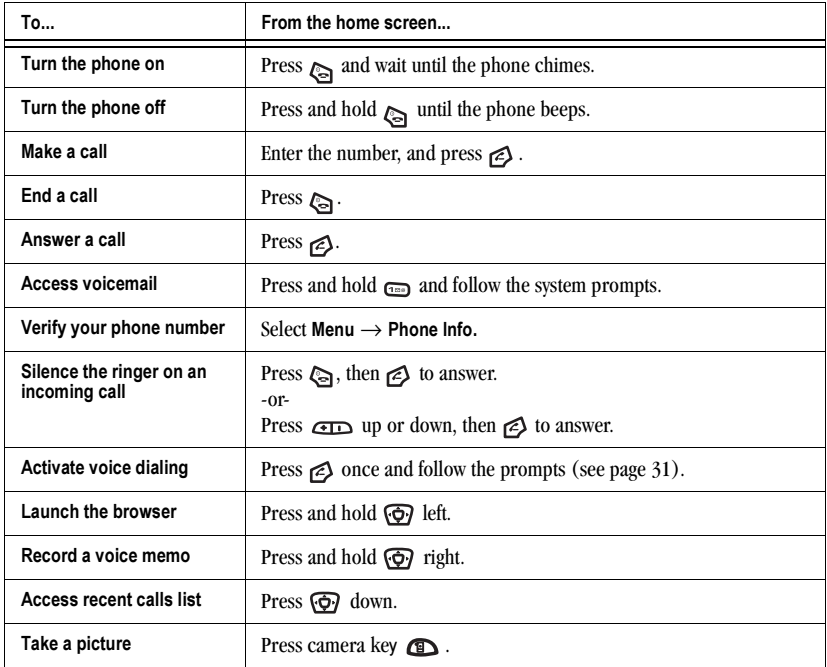

# Understanding screen icons

These icons may appear on your phone's home screen and the external LCD.

- The phone is operating in IS2000 (1X) IX digital mode.
- The phone is operating in  $\mathsf{D}% _{T}$ 
	- IS95 digital mode.
- The phone is operating in Analog IA. (FM) mode.
- The phone is receiving a signal. You can **Tull** make and receive calls. Fewer bars indicate a weaker signal.
- C A call is in progress.
- The phone is not receiving a signal. You  $\overline{\mathcal{L}}$ cannot make or receive calls.
	- The phone is roaming outside of its home service area.
- $\bowtie$ You have a voice message.

 $\overline{\mathbf{R}}$ 

бř ý. 0

6

- The phone is in camera mode.
- Camera flash mode is ready.
- Camera timer mode is ready.
- The battery is fully charged. The more  $\sqrt{17}$ black bars, the greater the charge.
- ℧ The alarm clock is set.
	- The phone is in privacy mode or is accessing a secure Web site.

1L

4

仉

寡

⊛

- High-speed (3G) data service is available and active on your phone. Check with your service provider for availability.
- (blinking) The phone is sending highspeed data.
- (blinking) The phone is receiving high-4
	- speed data. High-speed data service is available, but
	- the phone is dormant.
- The phone is at the home screen. To Menu<sup>]</sup> access Menu, press  $\Box$ .
- The phone is at the home screen. To Contacts access Contacts, press .
	- The phone is set to light up instead of ring.
- Í,
- The phone is set to vibrate or to vibrate and then ring.
	- Position location is set to your service provider and to emergency services.
	- Position location is set to emergency services only.

# Making a call

Make sure you are in an area where a signal can be received. Look for  $\P$  on the home screen. Note: The more bars you see in this symbol, the stronger the signal. If there are no bars, move to where the signal strength is better.

- 1. Open the flip and enter the phone number.
- 2. Press  $\leq$ .
- 3. Press  $\mathbb{C}$  to end the call or close the flip.

# Redialing a number

To redial the last number called, received, or missed, press  $\leq$  three times. If you see or hear a message prompting you to speak a name, press two more times.

# Calling a saved number

If you have already saved a phone number, you can use the Contacts list to find it quickly.

- 1. Press **Q** to select **Contacts**.
- 2. Scroll down the list to find the contact you want to call.
- **3.** Highlight the name and press  $\leq$  to dial the number.

# Answering calls

When a call comes in and the flip is closed, the phone rings and the phone number of the caller appears on the external screen. If the number is stored in your Contacts directory, the contact name also appears.

When a call comes in and the flip is open, the phone rings and an animated phone icon appears on then screen. The phone number of the caller also appears if it is not restricted. If the number is stored in your Contacts directory, the contact name appears.

To answer the call:

- Open the flip.
- Press  $\leq$  to answer the incoming call -or-
- Press  $\blacksquare$  to answer the incoming call and turn on the speakerphone.

### To silence or ignore the call

When an incoming call is received, you can choose to do one of the following:

- If the flip is closed, press  $\overline{CD}$  down to silence the ringer.
- If the flip is open, to silence an incoming call, press  $\left\langle \right\rangle$ . Then press  $\left\langle \right\rangle$  to answer the call.

• If the flip is open, select **Options** and then Ignore Call to immediately send the caller to voicemail. Missed Call appears on your screen until the caller leaves a message.

Note: In the absence of voicemail, this feature drops the call.

### Answering calls using the flip

You can set the phone to answer immediately when you open the flip. This feature does not apply to incoming data/fax calls.

- 1. Select Menu  $\rightarrow$  Settings  $\rightarrow$  Convenience  $\rightarrow$ Open to Answer.
- 2. Select Enabled to set the phone to answer when you open the flip.

Select Disabled to have the phone continue ringing when you open the flip.

### Adjusting the volume during a call

• To adjust the earpiece volume during a call, press  $\overline{CD}$  up or down.

# Using the speakerphone

Your Kyocera KX16 phone has a built-in speakerphone that you can use during a call when the flip is open. This function works only for the current call. Once the call is ended, the speakerphone turns off and earpiece volume returns to normal.

### Turn on the speakerphone

You may turn on the speakerphone only when the flip is open.

- During an incoming call alert, press  $\blacksquare$ to answer the call and turn on the speakerphone simultaneously.
- Once the speakerphone is turned on, "  $\blacktriangleright$  Speaker is ON" displays on the screen.

### Turn off the speakerphone

• Press  $\blacksquare$  to turn off the speakerphone. The message " $\mathbb{R}$  Speaker is OFF" appears.

# Dealing with missed calls

When you have missed a call, "Missed Call" appears on your screen unless the caller leaves a voicemail.

- To clear the screen, open the flip and press  $\mathcal{P}$ to select OK.
- To view details of the call, press  $\Box$  to select Calls. Highlight the missed call number and press  $\mathcal D$  to select Details.
- To return the call, highlight Missed Calls, then press  $\leq 1$ .

### Setting missed call alerts

You can set an alert to beep every five minutes after you have missed a call.

1. Select Menu  $\rightarrow$  Settings  $\rightarrow$  Sounds  $\rightarrow$ Alerts → Missed Call Alert.

- **2.** Press  $\overline{\otimes}$  to select an option:
	- Vibrate, Beep, Freeway, Game, Bloop, Winner, Zilofon sets the phone to alert you once when a new message is received.
	- Vibrate & Remind, Beep & Remind, Fwy & Remind, Game & Remind, Bloop & Remind, Winner & Remind, Zilofon & Remind sets the phone to notify you once when a new message is received and then notify you again every five minutes. To stop a reminder alert, press  $\overline{\omega}$  to select Ignore.
	- Disabled—Turn off message alerts.

# Viewing recent call details

Details on the last 60 calls you made, received, or missed are stored in the Recent Calls list and are identified by the following icons:

다.

Outgoing call  $\overrightarrow{B}$  Incoming call

티X Missed call (flashing)

### Viewing recent calls

- 1. Select Menu  $\rightarrow$  Recent Calls.
- 2. Select a list: All Calls, Incoming Calls, Outgoing Calls, or Missed Calls.
- 3. Select a recent call item.
- 4. Press **Q** to select **Options**.
	- Save adds the phone number to the Contacts list.
- Send Msg allows you to send a picture message to the phone number.
- Erase allows you to erase the call record from the list.

Note: If the phone number has been classified as "secret," you must enter your four-digit lock code to view or edit it. For information on the lock code, see "Changing your lock code" on page 40. To classify a phone number as secret, see "Creating a new contact" on page 15.

### Calling recent calls

- 1. Press  $\overline{\Theta}$  down.
- 2. Highlight the number you want to call.
- 3. Press  $\leq 3$ .

### Erasing recent calls

- 1. Select Menu  $\rightarrow$  Recent Calls  $\rightarrow$  Erase Call Lists.
- 2. Select an option: All Calls, Incoming Calls, Outgoing Calls, or Missed Calls.
- 3. Press  $\mathcal{D}$  to select Yes.

# Speed dialing

Speed dialing allows you to quickly dial a stored phone number by entering a one- or two-digit speed dialing location number and pressing  $\leq$ .

Note: Before you can use speed dialing, you must save a phone number as a contact and assign a speed dial location to it. Refer to "Creating a new

–

contact" on page 15 to create a new contact, or "Editing or erasing a contact" on page 15 to add speed dial to an existing contact.

# Using speed dialing

To call a contact that has a speed dial location:

• From the home screen, enter the one- or twodigit speed dialing location and press  $\leq$ .

# 1-Touch dialing

1-Touch dialing is the fastest way to speed dial a contact that has a speed dial location.

Note: You must (1) enable 1-Touch dialing on your phone and (2) have a speed dial location assigned to a contact. See "1-Touch dialing" on this page.

# Enabling 1-Touch dialing

- 1. Select Menu  $\rightarrow$  Settings  $\rightarrow$  Convenience  $\rightarrow$ 1-Touch Dialing  $\rightarrow$  Enabled.
- 2. Press  $\otimes$ .

# Using 1-Touch dialing

To call a contact that has a speed dial location:

• From the home screen, press and hold the speed dialing number. If it is a two-digit number, press the first digit briefly, then press and hold the second digit. For example, if the speed dialing location is 15, press  $\frac{1}{\sqrt{10}}$  briefly, then press and hold  $\overline{C_{\text{max}}}$ .

# Setting up voicemail

Before your phone can receive voicemail messages, you must set up a password and record a personal greeting with your service provider. When you have set up your voicemail, all unanswered calls to your phone are automatically transferred to voicemail, even if your phone is in use or turned off.

- 1. From the home screen, press and hold  $\epsilon$ .
- **2.** Press  $\text{f}(\overline{\mathbf{r}})$  at the message.
- 3. Follow the system prompts to create a password and record a greeting.

Note: If you are having trouble accessing your voicemail, contact your service provider.

### Checking voicemail messages

When a voice message is received, your screen displays "New Messages" along with the  $\boxtimes$ symbol at the top of your screen. The symbol flashes if the message is urgent.

# If you see "New Messages" with the flip

- 1. Press  $\bigcirc$  to select Call, which initiates a call to your voicemail number.
- 2. Follow the prompts to retrieve the message.

### To clear the screen without checking messages:

• Press  $\bigcirc$  to select Ignore.

1. Press and hold  $\overline{c}$  to initiate a call to your voicemail number.

- 2. Follow the prompts to retrieve the message.
- You can set the phone to beep or vibrate every five minutes to remind you that you have voicemail. See "Setting message alerts" on page 37.

# Silencing an incoming call

• To silence an incoming call quickly, press  $\mathbb{S}$ . Then press  $\leq$  to answer the call.

This action silences the current call only. The next call will ring as normal.

# Calling emergency services

Note: Regardless of your 3-digit emergency code (911, 111, 999, 000, etc.), your phone operates as described below.

• Dial your 3-digit emergency code and press  $\leq$ .

You can call the code even if your phone is locked or your account is restricted. When you call, your phone enters Emergency mode. This enables the emergency service exclusive access to your phone to call you back, if necessary. To make or receive regular calls after dialing the code, you must exit this mode.

### To exit Emergency mode

When you have completed the emergency call:

- 1. Press  $\overline{\omega}$  to select Exit.
- **2.** Press  $\mathbb{Q}$  again to confirm your choice.

Note: To determine who has access to your location, see "Setting position location" on page 43.

# Tracking calls

You can track the number and duration of calls made and received on your phone.

- 1. Select Menu  $\rightarrow$  Recent Calls.
- 2. Select a timer:
	- All Calls Timer—Tracks all calls you have made and received. This timer cannot be reset.
	- Home Calls Timer—Tracks all home calls you have made since you last reset this timer.
	- Roam Calls Timer—Tracks all roaming calls you have made since you last reset this timer..

# Timing your calls

You can set your phone to beep 10 seconds before each minute passes when you are on a call.

• Select Menu  $\rightarrow$  Settings  $\rightarrow$  Sounds  $\rightarrow$ Minute Alert  $\rightarrow$  Enabled.

# Receiving data or faxes

Your phone may be able to receive certain data or faxes, depending on the system sending the information. For more information, see page 42.

### Setting roaming alerts and ringers

### Setting an alert for roaming

You may use this setting if you want the phone to alert you when you roam outside of your home service area.

- 1. Select Menu  $\rightarrow$  Settings  $\rightarrow$  Network  $\rightarrow$ Roam/Svc Alert.
- 2. Select an option and press  $\mathfrak{D}$ .
	- When no svc alerts you with three tones decreasing in pitch when service is lost and three tones increasing in pitch when service is acquired again.
	- On roam change alerts you with two decreasing tones when roaming service is acquired and three increasing tones when home area service is acquired again.
	- On any change alerts you with three increasing tones if there is a change in roaming service or three decreasing tones if the phone loses service.

### Setting the roam ringer

You can set a ringer to indicate when an incoming call will be subject to roaming charges.

- 1. Select Menu  $\rightarrow$  Settings  $\rightarrow$  Sounds  $\rightarrow$ Roam Ringer.
- 2. Highlight Enabled to hear the ringer.
- 3. Press  $\overline{\omega}$  to set.

### Setting Call Guard to avoid roming calls

You can set the phone to warn you before you answer or place a call while roaming.

- Select Menu  $\rightarrow$  Settings  $\rightarrow$  Convenience  $\rightarrow$ Call Guard  $\rightarrow$  Call prompt.
	- The phone now emits a distinctive roam ring to indicate when you are roaming during calls.
	- To accept or place a call while roaming, you must press  $\epsilon$ .

Note: This functionality is disabled when the phone is in emergency mode.

### Controlling network roaming Specifying digital or analog mode

Depending on services available from your service provider, you may set the phone to either digital or analog mode. This is useful if you are in an area that borders on digital service and the automatic feature is causing the phone to keep switching between modes.

- 1. Select Menu  $\rightarrow$  Settings  $\rightarrow$  Network  $\rightarrow$ Digital/Analog.
- 2. Select an option and press  $\mathfrak{g}$ .
	- Automatic automatically switches the phone between digital and analog.
	- Analog only sets the phone to work in analog mode only.
	- Analog call forces a call into analog mode for the duration of the next call.
	- Digital only sets the phone to work in digital mode only.

### Turning roaming on or off

This setting allows you to control the phone's roaming feature by specifying which signals the phone will accept.

- 1. Select Menu  $\rightarrow$  Settings  $\rightarrow$  Network  $\rightarrow$ Roam Option.
- 2. Select an option and press  $\mathbb{Q}$ .
	- Automatic (recommended setting) accepts any system the phone service provides.
	- No roaming prevents you from making or receiving calls outside of your home service area.

Note: If your phone has more than one setting for Automatic, contact you service provider to determine which one to use.

# 3 STORING CONTACTS

Use your phone's Contacts directory to store information about a person or company. Your phone can hold, on average, about 200 phone numbers.

# Creating a new contact

1. From the home screen, enter the phone number you want to save, including the area code.

Note: To save a contact without entering a phone number, select Menu  $\rightarrow$  Contacts  $\rightarrow$ Add New, select an option, and skip to step 3.

- 2. Select Save.
- 3. Select Save New Contact.
- 4. Enter a name for the contact. If you need to learn how to enter letters, see page 23.
- 5. Select Options to add a symbol or smiley.
- 6. Press  $\overline{\Theta}$  down once to move to the number field.
- 7. Select Options to add information to the contact's number.
	- Time Pause stops dialing for two seconds, then continues to dial.
	- Hard Pause stops dialing until you select Release.
- 8. Either save now or add more contact information.
	- To save now, press  $\Box$  to select Save.

9. To enter additional phone numbers, email and Web addresses, or notes, press  $\overline{a}$  down repeatedly. For help switching between numbers and letters for email or Web addresses, see "Changing modes" on page 24.

### Adding a code or extension

When you save the phone number of an automated service, you may include a pause where your phone would stop dialing; for example, where you would wait to dial an extension.

- 1. Enter the first portion of the phone number.
- 2. Select Options.
- 3. Select a type of pause:
	- ① Time Pause
	- $(4)$  Hard Pause
- 4. Enter the remaining numbers.
- 5. Select Save and follow the prompts.

# Editing or erasing a contact

To make changes to a contact, take these steps.

- 1. Select Menu  $\rightarrow$  Contacts.
- 2. Select View All or Find Name to find the contact you want to edit.
- **3.** Highlight the contact to edit and press  $\overline{\omega}$ .
- 4. Select Options.

**5.** Highlight an option and press  $\sqrt{\omega}$  to select it: , Edit Contact or Erase Contact.

# Editing a phone number

- 1. Select Menu  $\rightarrow$  Contacts.
- 2. Select View All or Find Name to find the contact you want to edit.
- **3.** Highlight the contact to edit and press  $\overline{\omega}$ .
- 4. Press  $\overline{\Theta}$  down to highlight the phone number you want to edit.
- 5. Select Options.
- 6. Highlight an option for the phone number and  $pres \overline{\omega}$ :
	- Send Text Msg—Send a text message to the phone number you selected.
	- Add Speed Dial—Assign or remove the location you use to speed dial the number.
	- View Number—See the phone number you selected.
	- Erase Number—Erase the number from the contact.
	- Edit Number—Change the phone number.
	- Secret—Make the number secret so that it will not appear on the screen until the lock code is entered. Secret numbers can be called without a lock code. (For more information, see "Restricting calls" on page 41.)
	- Primary Number—Make this number the first one that shows up when you open the contact.
- Add Voice Dial—Speak the name of the contact person for this number so that you can dial it using voice recognition (VR). For more information, see page 31.
- Erase Voice Dial—Erase the voice dial name associated with the number.
- Edit Voice Dial—Record a new voice dial name.
- 7. Enter the new information and follow the prompts.
- 8. Select Save, if necessary.

# Finding contact information

To find a phone number or contact, you can (1) check the frequent contacts list, (2) search the Contacts directory, or (3) use Fast Find.

### Checking the Frequent List

From the home screen, select Contacts. The last 15 of your most frequently called contacts appear when the Frequent List is enabled. Scroll past the double line for an alphabetical list of all contacts.

• Select Menu  $\rightarrow$  Settings  $\rightarrow$  Convenience  $\rightarrow$ Frequent List  $\rightarrow$  Enabled.

### Searching the Contacts directory

1. Select Contacts for a list of all contacts. To quickly get down the list, enter the first letter of the contact. The menu skips to that letter of the alphabet.

-or-

- 2. Select Menu  $\rightarrow$  Contacts.
- 3. Select a search method:
	- View All—List all saved contacts.
	- Find Name—Locate a specific name. Enter part of the contact name, then select Find.
	- Speed Dial List, Voice Dial List, Messaging Groups, Business List, or Personal List— Select a contact from a list.
- 4. Scroll down until you find the name you want, then press  $\overline{\omega}$ .
	- To call the contact, highlight the number and press  $\leq$ .
	- To display contact information, press  $\overline{\omega}$ .

### Setting Fast Find

With Fast Find, you press one or two keys to view close matches of the number you are looking for.

• From the home screen, select Menu  $\rightarrow$  Settings  $\rightarrow$  Convenience  $\rightarrow$ Fast Find  $\rightarrow$  Enabled.

### Using Fast Find

- 1. From the home screen, press the keys corresponding to the letters of the name you want to find. A matching contact or speed dial entry appears. Press  $\overline{\mathbf{G}}$  down to scroll through matching entries.
- 2. Highlight the name you want, then press  $\epsilon$  to call the number.

### Tips before operating your camera

- You cannot activate the camera while on an active call or while browsing files in the media gallery.
- Once the camera is active, the home screen acts as the viewfinder.
- If you get a "Low memory" error on your phone's screen, check your resolution and quality compression settings. See "Setting up the camera" on this page.
- If there is no activity within approximately 45 seconds after you turn your camera on, then the camera quits and returns to the previous launch point.
- Menu settings and options can only be accessed when the camera is active.

# Setting up the camera for photos

- 1. With the flip open, select Menu  $\rightarrow$  Camera.
- 2. Select Options.
- 3. Scroll left or right on the horizontal menu bar  $using$  .
- 4. Select Settings.
- 5. Scroll down to highlight an option and press  $\overline{\omega}$ .
	- Flash On, Off, or Automatic.
	- Resolution options are  $640 \times 480$ , 320 x 240 (best for sending to email and viewing), and 160 x 120.
	- Low Light Mode brightens the picture for low light environments.
	- Self Timer options are Off (default) or 3, 5, or 10 second pauses. When set, the camera beeps tones from 3 , 5 or 10 seconds down to the time the shutter snaps the picture automatically. Self Timer is not available when Multishot mode is activated.
	- Multishot options are On or Off (default). When set to On, the camera allows you to take multiple pictures (up to six) while the camera key is pressed and held. A tone will play each time a picture is taken. A second tone will play when the final picture is taken.
	- Shutter Sound sets the sound used when the shutter closes while taking a picture.
- White Balance allows the camera to adjust to whites. Useful feature for optimizing picture taking in different light situations. Options are Automatic, Fluorescent, Incandescent, or Daylight.
- Color Tone allows the selection of Low tone, Medium or High.
- Quality sets the picture compression. The higher the compression, the better the detail of the picture (higher pixel rate). Options are Low, Medium, or High (default). When set to High, the picture file size is larger, using more memory.
- LED flashes a light to indicate a picture has been taken. Options are On (default) and Off.

### Restoring camera menu settings

The following settings revert to the default setting each time you enter and exit the camera application: Zoom, Brightness, Contrast, Camera, MultiShot, Color tone, Frames, Self Timer, and Picture Layout. The following settings remain at the setting you selected each time you enter and exit the camera application:

White Balance, Flash, Resolution, Quality, Shutter Sound, and LED.

### Menu options for camera mode

- 1. Select Menu  $\rightarrow$  Camera.
- 2. Select Options.
- 3. Scroll up or down on the horizontal menu bar using  $\overline{\mathbb{G}}$  to scroll through the options:
- Settings displays available camera settings you may set up prior to taking a picture.
- Brightness allows you to adjust the brightness of the image in the home screen LCD.
- Camera Pictures displays all pictures taken and stored.
- Last Picture shows the most recent picture taken.
- Frames allows you to add a frame or a stamp to your picture. A frame or stamp cannot be removed once it has been used in a picture.

### Camera mode indicators and icons

The camera mode displays the following onscreen indicators and icons:

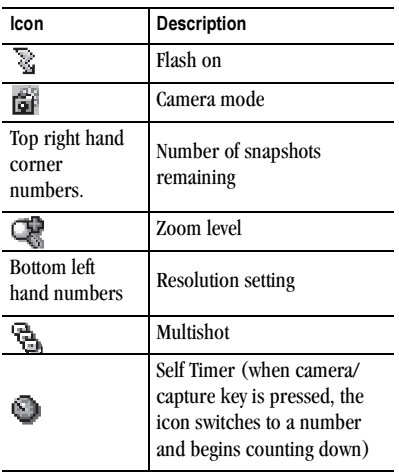

# Taking a picture

### Flip open

- 1. Select Menu  $\rightarrow$  Camera.
- 2. Focus on the image using the phone's display as a viewfinder.

**Tip:** Press  $\overline{\odot}$  up or down to zoom in or zoom out.

- 3. Take the picture by pressing  $\mathcal{D}$ . The image is immediately saved to Media Gallery.
- **4.** Press  $\overline{\omega}$  to return to the viewfinder and take more pictures.
- 5. Press  $\sum$  when finished taking pictures.

# Camera key map

### Flip open

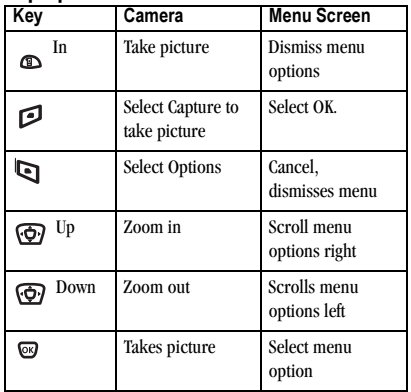

1.

# 5 ENTERING TEXT, NUMBERS, AND SYMBOLS

You can enter letters, numbers, and symbols in contacts, text messages, and your banner.

# Understanding text entry screens

The current text entry mode (and capitalization setting, when applicable) are indicated by icons

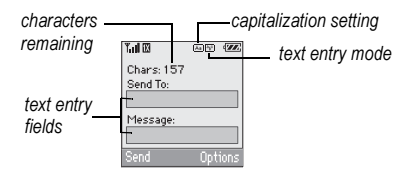

# Text entry modes

There are five text entry modes:

- A Case change
- 1<sub>2</sub>3 Numbers only
- a<sub>h</sub>c Normal alpha
- eZi Rapid Entry
- &<sub>2</sub>! Add Symbol

Note: The mode you start in depends on the task you are doing. For example, when entering a phone number, you're in number mode. When entering a name for a contact, you're in normal text mode.

### 1<sub>23</sub> Entering numbers

- To enter a number while in  $1<sub>2</sub>3$  mode, press a number key once.
- To enter a number while in  $a<sub>h</sub>c$  or  $eZ$  mode, press and hold a number key until the number appears on the screen.

### a<sub>b</sub>c Entering words letter by letter

Use normal alpha to enter letters.

- 1. Press a key once for the first letter, twice for the second letter, and so on. If your phone is set to Spanish, French, or Portuguese, accented letters are available.
- 2. Wait for the cursor to move right and enter the next letter.

### $eZi$  Entering words quickly

When you press a series of keys using  $eZ$  mode, e<sub>Zi</sub> checks its dictionary of common words and guesses at the word you are trying to spell.

- 1. For each letter of the word you want, press the key once. For example, to enter the word "any" press:  $\epsilon_{\overline{z}}$   $\rightarrow$   $\epsilon_{\overline{z}}$   $\rightarrow$   $\epsilon_{\overline{z}}$ .
- 2. If the word doesn't match what you want, press  $\overline{\mathbf{O}_{\text{next}}}$  to look at other word matches.
- 3. When you see the word you want, press  $\mathbb{R}$ .

### &<sub>2</sub>! Entering symbols

While entering text, you can enter symbols by pressing  $\epsilon_{\text{min}}$  until you see the symbol you want. Using this method, you have access to the following symbols:

. &  $@$ ,  $1'$  : ?

To access the full set of symbols:

- 1. Select Options.
- 2. Select &<sub>2</sub>! Add Symbol.
- 3. Press  $\overline{\Theta}$  down to view the list of symbols.
- 4. Press the number key corresponding to the symbol you want.

### Changing modes

Sometimes you need to change modes. For example, to enter numbers in an email address while in  $a<sub>b</sub>c$  mode, you must change to mode, enter the numbers, and then change back to  $a<sub>b</sub>c$  mode to complete the address.

### To change text entry modes, you can either:

Press and hold  $\Box$  until the icon for the mode you want appears.

-or-

• Select **Options**, then the mode.

# Capitalization settings

You can change capitalization at any time while entering text. Simply press  $\epsilon$  to choose upper or lower case while in Normal Alpha mode.

### Quick reference to text entry

This table gives general instructions for entering letters, numbers, and symbols.

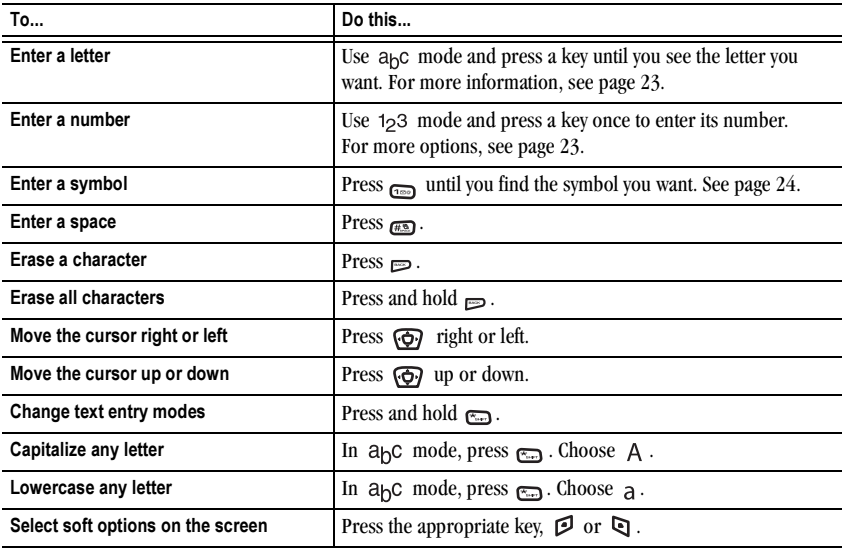

# 6 SENDING AND RECEIVING TEXT MESSAGES

This chapter describes how to send, receive, and erase text messages from your phone. For information on voicemail messages, see page 11.

Important: The features and menus described in this chapter may vary depending on services available in your area. In addition, usage charges may apply to each message. For details, check with your service provider.

# Sending text messages

You can only send text messages to phones that are capable of receiving them, or to email addresses.

### Creating a text message

- 1. Select Menu  $\rightarrow$  Messages  $\rightarrow$  New Text Msg.
- 2. Manually enter the recipient's phone number or email address in the Address: field. (To learn how to enter text, see page 23.)

- or -

Press  $\Box$  to select Options. Then select Recent List, Contacts, or Group Lists. For more about group lists, see page 30.

- 3. To add another recipient to this message, choose a method:
	- Press to select Options. Then select Recent List, Contacts, or Group Lists. - or -

– Enter a space or comma after the first number. Then enter another recipient manually.

Note: You can send a message to up to 10 contacts at once. The messages will be sent one at a time, once to each addressee.

- 4. When you are done entering addresses, press  $\overline{(\overline{(\overline{G})})}$  down once to select the Subject: field.
- 5. Enter a subject. To learn how to enter text, see page 23.
- 6. When you are done entering a subject, press (down once to select the Text: field.
- 7. Enter the message.
- 8. To add smileys, select Options  $\rightarrow$  Add Smiley.

### Setting sending options

When you are ready to send a message, you have several options for how and when you want the message to be received.

- 1. Once you have completed the message and with the Text: field highlighted, press  $\Box$  to select Options.
- 2. Scroll down to select:
	- Add Address—Return to the "To" screen to add another recipient without losing the message text.
	- Save Message—Save the message without sending.
- Save as Quick Text—Save the message you have just entered as a prewritten message, then return to the message entry screen so you can send the message.
- Settings/ Set Priority—Label the message as "Urgent."
- 3. Press  $\Box$  to select Send.

### If you cannot send messages

You may not be able to send or receive messages if your phone's memory is nearly full, or if digital service is not available at the time. To free up memory, erase old messages. See "Erasing messages" on page 29.

### Understanding appended messages

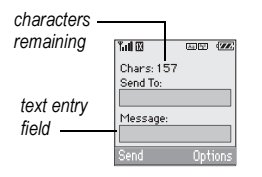

If you go over the character limit for a single message, the phone may automatically append an empty segment to your message to make space.

Important: Your service provider will charge you for each message segment.

When you start a message, the maximum character limit ("169" in the example) appears below the text entry field. This number counts down as you enter

characters, until it reaches 0. If you continue to enter text after this counter reaches 0, a message segment may be appended. When you reach the message size limit you are prompted to edit the message or alerted that the message is being appended.

### Receiving incoming calls while creating messages

- If you don't wish to answer the call, select Options  $\rightarrow$  Ignore Call. The phone returns to the message screen.
- To answer the call, press  $\leq$ . Your message is saved to the Saved folder. To return to the message, select Menu  $\rightarrow$  Messages  $\rightarrow$  Drafts and press  $\overline{\omega}$  to select the message.

### Viewing the OutBox

You can check the status of messages you have sent as long as they have been saved to the OutBox.

### To set the Outbox

To set the Outbox The Outbox default is set to disabled to conserve memory. If you want to save your sent messages:

- Select Menu  $\rightarrow$  Messages  $\rightarrow$  Msg Settings  $\rightarrow$  Save to Sent.
	- Select Enabled to save all sent messages to the Outbox.
	- Select Prompt to alert you to choose whether or not to save your message.

### To view the OutBox

1. Select Menu  $\rightarrow$  Messages  $\rightarrow$  OutBox.

**2.** Press  $\overline{\varphi}$  up or down through the list of messages. One of the following symbols appears next to each message:

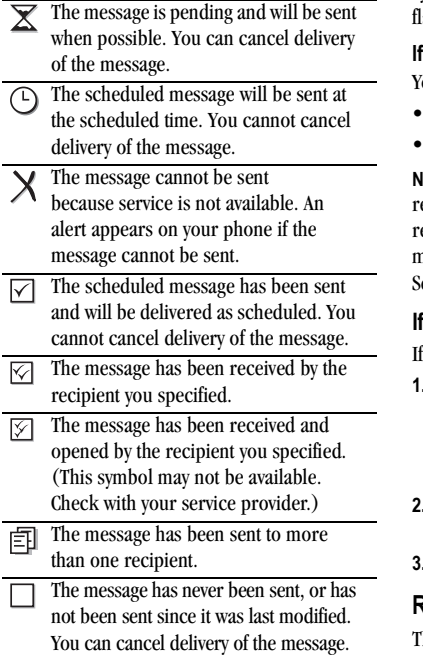

# Retrieving text messages

When a text message is received, your screen displays "New Messages", along with the  $\geq$ symbol at the top of your screen. The symbol ashes if the message is urgent.

If you see the "New Messages" note You can choose to:

- View the message-Press  $\mathcal{D}$ .
- Ignore the message-Press  $\mathbb Q$ .

lote: If you receive a new message while you are eading a message, the one you are reading will be eplaced by the new one. You can find the older nessage in the InBox:

 $\text{elect }$  Menu  $\rightarrow$  Messages  $\rightarrow$  InBox.

### you see the  $\bowtie$  symbol

the  $\bowtie$  symbol is flashing, the message is urgent.

 $Select$  Menu  $\rightarrow$  Messages  $\rightarrow$  InBox.

A list of all your received messages appears.

New, unread messages appear in bold.  $\Lambda$  indicates an "Urgent" message.

- Press  $\overline{\odot}$  up or down to scroll through the list of messages.
- Press  $\overline{\omega}$  to read a message.

### Reading the message

he options available to you may vary. Check with your service provider.

Note: Sounds embedded in text messages will not play if the phone is set to Silence All mode.

- 1. If the text message is long, press  $\overline{\mathbb{Q}}$  down to view the entire message.
- 2. When you are finished, you can Reply to the sender, Play the sound embedded in the message, Erase the message, Save the message to your Saved folder, or set additional Options for the message:
	- View Sender information.
	- Forward the message.
	- Reply with Copy to reply to the message with a copy of the original attached.
	- Save Object(s), such as sound or pictures, from the message. (This option is available if the incoming message includes a graphic or sound.)
	- Save Contact to save the sender's phone number or email address in your Contacts list.
	- Save as AutoText to save the text from the message as AutoText, which you can insert into other messages. Graphics and sound will not be saved as part of AutoText.
- 3. Select Done.

**Note:** The  $\vert \times \vert$  symbol indicates that a graphic did not come through. It may be too large or incorrectly formatted.

### Setting message alerts

You can set your phone to alert you of incoming text messages or pages. For more information, see "Setting message alerts" on page 37.

### Erasing messages

Your phone is designed to store 99 text messages and pages. It is a good idea to erase old messages, as messages take up memory in your phone.

You have the option of erasing text messages and pages as you send or read them, erasing them one at a time from the list in the OutBox or InBox, or erasing them all at once.

### Erasing single messages

- 1. Select Menu  $\rightarrow$  Messages.
- 2. Press  $\overline{\Theta}$  down to the type of text message you want to erase: InBox, OutBox, or Saved.
- 3. Press  $\overline{\omega}$ .
- 4. Highlight the message to erase and press  $\overline{\omega}$ .
- 5. Select Options.
- 6. Select Erase to erase the message. A notification appears: "Erase this message?"
- 7. Select Yes to erase the message.

Note: You can erase a scheduled message from the OutBox, but you cannot cancel delivery of the message.

### Erasing all messages

- 1. Select Menu  $\rightarrow$  Messages  $\rightarrow$  Erase Messages.
- 2. Select a folder to erase all messages from: InBox, OutBox, Sent, Saved Folder, or Drafts Folder. To erase messages from all folders, select All Messages.
- 3. A message appears: "Erase all messages?" Select Yes to erase messages or No to cancel.

### Erasing messages automatically

Use this setting to have old messages automatically erased from the InBox when memory is low.

- 1. Select Menu  $\rightarrow$  Messages  $\rightarrow$  Msg Settings → Auto-Erase.
- 2. Highlight Old InBox Msgs and press  $\overline{\omega}$ . Older messages will now be erased as new messages are received.
- To disable this setting select **Menu**  $\rightarrow$ Messages  $\rightarrow$  Msg Settings  $\rightarrow$  Auto-Erase  $\rightarrow$ Disabled.

# Customizing message settings

To make messaging easier, you can customize settings for sending and receiving messages.

### Creating group lists

You can create and save a list of multiple recipients. Your KX16 phone stores five group lists with up to 10 recipients per list.

- 1. Select Menu  $\rightarrow$  Messages  $\rightarrow$  Group Lists  $\rightarrow$ Create New.
- 2. Enter a title for the list. For help entering text, see page 23.
- 3. Press  $\Box$  to select Next.
- 4. To enter the first phone number or email address, select an option:
	- Recent List to select numbers from your Recent List.
	- New Address to enter the phone number or email address manually.
	- Contacts List to select numbers from your phone book.
- 5. Highlight a contact and select Select.
- 6. Highlight the contact's number and select Select.
- 7. Select Options to select the next number.
- 8. Select Recent List or Contacts then the contact to add.
- 9. When finished, select Done.
- 10. To send a message to your new group, see "Sending text messages" on page 26.

# 7 USING VOICE RECOGNITION

Voice recognition allows you to make and answer calls by speaking commands into the phone's microphone.

Note: You cannot use voice recognition to end a call; you must press  $\sum$  when the flip is open.

# Setting up voice dialing

To make or receive calls using voice dialing, contacts must be saved with associated voice tags.

### Creating a voice tag for a contact

- 1. Select Menu  $\rightarrow$  Contacts  $\rightarrow$  View All.
- 2. Highlight a contact to add a voice tag to and press  $\overline{\omega}$  to select.
- **3.** Press  $\overline{(\overline{G})}$  down once to select the contact's number.
- 4. Press **to select Options.**
- 5. Select Add Voice Dial.
- 6. Follow the voice prompts to record a name for the contact.

### Viewing entries with voice tags

 $S$ elect Menu  $\rightarrow$  Contacts  $\rightarrow$  Voice Dial List. A list of all contacts with assigned voice tags appears.

# Editing a voice tag

1. Select Menu  $\rightarrow$  Contacts  $\rightarrow$  Voice Dial List.

- 2. Highlight the contact you want to edit, and press to select it.
- 3. Highlight the phone number, select Options.
- 4. Select Add Voice Dial, Erase Voice Dial, or Edit Voice Dial.
- 5. Follow the prompts.

# Calling using voice tags

- 1. If you haven't already done so, record a voice tag for the person you wish to call.
- **2.** From the home screen, press  $\leq$ . The phone responds: "Say a name."
- 3. Say the name of the person you want to call.
- 4. If the name you said matches a contact in the Voice Dial List, the phone responds: "Calling (Name)." Remain silent to make the call, or say No to cancel.

Note: If the phone finds multiple voice tags that sound like the name you said, you will be asked to verify which name you want to call. Say Yes when you hear the correct name. Say No when you hear an incorrect name.

5. When you are finished with the call, press  $\mathbb{S}$ . You cannot end the call with a voice command.

### Erasing all voice tags

To erase all voice name dial recordings in your phone:

- 1. Select Menu  $\rightarrow$  Settings  $\rightarrow$  Voice Features  $\rightarrow$  Erase Voice Dial.
- 2. Select Yes.

# Calling using digit dialing

When using digit dialing, you speak digits to dial a phone number.

Note: You cannot speak a string of digits. You must speak one digit at a time and wait for the prompt.

- 1. From the home screen, press  $\leq$ . The phone responds: "Say a name or say Dial."
- 2. Say Dial. The phone responds: "Speak a digit."
- 3. Speak the first digit of the phone number you want to call. Once the phone repeats the digit, you can speak the next digit.

If you pause, the phone prompts you with the following five options. After the prompt, speak an option.

- Say Clear to erase the digit last entered. The phone responds: "Digit cleared." To clear the entire phone number, say "Clear" again. When the phone prompts you with "Clear entire phone number?", say "Yes" to clear or "No" to cancel.
- Say Call to dial the number.
- Say Verify to cause phone to repeat the set of digits that you input.
- Say Cancel to exit voice recognizer and return to the home screen.
- Speak a digit to enter the next digit. Once the phone repeats the digit, you can speak the next digit or pause to hear the prompt.

### Using voice features with accessories

You can use voice commands to make a phone call or to answer the phone only if your phone is connected to an accessory such as a hands-free car kit or headset (both sold separately).

Note: The following features apply only to the installed hands-free car kit unless noted.

To shop for these accessories, visit www.kyocera-wireless.com/store or call 800 349-4188 (U.S.A. only) or 858 882-1410.

### Waking up the phone

If your phone is connected to a professionally installed Kyocera hands-free car kit, you can use a voice command to activate the phone to make a phone call.

To activate the Voice Wake-up setting:

• Select Menu  $\rightarrow$  Settings  $\rightarrow$  Voice Features  $\rightarrow$  Voice Wake-Up  $\rightarrow$  With accessory.

To wake up the phone:

- 1. Say "Wake Up" and listen for a tone.
- 2. Say "Wake Up" again until you hear two tones.

If the phone does not recognize your "Wake up" command, see "Training voice recognition" on page 33.

### Answering the phone

You can set the hands-free car kit to either (1) answer automatically or (2) answer using a voice command.

### Answering automatically

You can set your phone to answer automatically.

• Select Menu  $\rightarrow$  Settings  $\rightarrow$  Accessories  $\rightarrow$  $\Delta$ uto-Answer  $\rightarrow$  After 5 seconds.

### Answering using voice commands

If Auto-Answer is turned off, you can use a voice command to answer an incoming call using the Kyocera hands-free car kit.

• Select Menu  $\rightarrow$  Settings  $\rightarrow$  Accessories  $\rightarrow$  $Auto-Answer \rightarrow Disabled.$ 

To activate the Voice Answer setting:

- 1. Select Menu  $\rightarrow$  Settings  $\rightarrow$  Voice Features  $\rightarrow$  Voice Answer.
- 2. Highlight Enabled, then press  $\overline{\omega}$ .
- 3. Select Menu  $\rightarrow$  Settings  $\rightarrow$  Silent Mode  $\rightarrow$ Normal Sounds, then press  $\overline{\omega}$ .

To answer a call:

When you receive an incoming call, the phone responds: "Incoming call, answer?" or "Incoming roam call, answer?" If the caller is recognized as a saved contact entry, then the phone says "Incoming call from (Name), answer?"

• Say Yes or press any key except  $\mathbb{C}_1$ .

### Ignoring an incoming call

To ignore an incoming call, do one of the following:

- Say No and press  $\sum$  to silence the alert.
- Remain silent. The voice alert repeats twice and the phone rings once, then returns to the home screen.

# Training voice recognition

If your phone is having trouble recognizing your voice, you can train it with the commands Yes, No, and Wake up.

- 1. Select Menu  $\rightarrow$  Settings  $\rightarrow$  Voice Features.
- 2. Select Voice Training.
- 3. Read the message and press  $\mathcal{D}$  to select OK and continue. Cancel returns you to the previous screen.
- 4. Select Train All or the item you want to train.
- 5. Follow the prompts for each word until training is complete.

# 8 CUSTOMIZING YOUR PHONE

The contents of the **Settings** menu are as follows.

#### Silent Mode

Vibrate Only Vibe then Ring Lights Only Normal Sounds

#### Sounds

Ringer Volume Ringer Type Business Ringer Personal Ringer Roam Ringer Flip Open Flip Closed Pwr On/Off Sound Key Volume Key Length Key Sound Alerts Smart Sound Minute Alert Earpiece Volume Spkrphone Volume **Display** My Banner Main Menu View Color Themes Wallpaper Screen Saver Backlighting Auto-Hyphen Language Time/Date **Contrast Brightness** 

### **Convenience**

Airplane Mode Open to Answer Fast Find Frequent List Hold Call 1-Touch Dialing Web Prompt Call Guard

\*Not available on all phones. Check with your service provider.

#### Voice Features

Add Voice Dial Erase Voice Dial Voice Training Voice Wake-Up Voice Answer Expert Mode

#### **Messaging**

Alerts Signature Edit QuickText Callback Number Text Msg Receipt Save to Sent Auto-Erase Default Text Voicemail Number

#### Security

Lock Phone Limit Calls New Lock Code Erase Contacts Emergency Numbers

#### Network

Data/Fax Calls Privacy Alert\* Data Setup User Name Set Phone Line\* Roam/Svc Alert Roam Option\* Digital/Analog\* Location

#### **Accessories**

Pwr Backlighting Headset Ringing Auto-Answer Com Port Speed TTY Device

# Silencing all sounds

Your phone is set to make sounds when you receive calls, press keys, navigate through menus, and receive alerts (such as new messages).

You can silence all sounds and set the phone to vibrate or light up when you receive calls and alerts.

### Setting the phone to vibrate or light up

- 1. Select Menu  $\rightarrow$  Settings  $\rightarrow$  Silent Mode.
- **2.** Choose an option and press  $\overline{\omega}$  :
	- Vibrate Only—Causes the phone to vibrate for the duration of the incoming call or other alert. **for appears**.
	- Vibe then Ring—Causes the phone to vibrate for the first 10 seconds and then ring for the remainder of the incoming call alert.
		- **a** appears.
	- Lights Only—Causes the phone to light up for the duration of the incoming call or other alert. **景** appears.
	- Normal Sounds—Causes the phone to ring for the incoming call or alert (in effect, returns phone to a non-silent mode).
- 3. Press  $\epsilon$  to return to the home screen.

Note: The phone will ring when it is attached to an external power source (such as a charger), even if all sounds have been silenced.

# Choosing ringers

Your Kyocera KX16 phone has multiple ringers you can choose to use for incoming calls.

- 1. Select Menu  $\rightarrow$  Settings  $\rightarrow$  Sounds  $\rightarrow$ Ringer Type.
- 2. Scroll down the list to hear the different rings.
- 3. Press  $\overline{\omega}$  to select a ringer from the list.

Note: Downloaded ringers are added to the end of the standard list of ringers.

### Assigning business and personal ringers

You can assign ringers to contacts classified as business or personal in your Contacts directory.

Note: To classify a contact as Business or Personal, see page 15.

- 1. Select Menu  $\rightarrow$  Settings  $\rightarrow$  Sounds.
- 2. Ηighlight Business Ringer or Personal Ringer and press  $\omega$ .
- 3. Select a ringer and press  $\overline{\omega}$ .

### Importing ringers

You can download additional ringers to your phone using the Kyocera Phone Desktop software and Ringster, if available (sold separately). To purchase this software and other accessories, visit www.kyocera-wireless.com/store.

# Setting sounds for your phone

You can set your phone to sound tones when you open and close the flip, and when you turn the phone on and off. Sounds will not occur during an incoming call, if you are in a call, or if a headset or car kit is attached to your phone.

### Set sound when flip opens

- 1. Select Menu  $\rightarrow$  Settings  $\rightarrow$  Sounds  $\rightarrow$ Flip Open.
- 2. Scroll through the list to hear the sounds.
- 3. Select a sound and press  $\overline{\omega}$  to save.

### Set sound when flip closes

- 1. Select Menu  $\rightarrow$  Settings  $\rightarrow$  Sounds  $\rightarrow$ Flip Closed.
- 2. Scroll through the list to hear the sounds.
- 3. Select a sound and press  $\overline{\omega}$  to save.

### Set sound when phone powers on or off

- 1. Select Menu  $\rightarrow$  Settings  $\rightarrow$  Sounds  $\rightarrow$ Pwr On/Off Sound.
- 2. Select Enabled. To deselect this sound, select Disabled.

# Adjusting volume

You can adjust the earpiece, speakerphone, and ringer volume as well as key tones.

## Adjusting the earpiece volume

To adjust the earpiece volume manually during a call, press the  $\bigoplus$  key up or down

To set the earpiece volume:

- 1. Select Menu  $\rightarrow$  Settings  $\rightarrow$  Sounds  $\rightarrow$ Earpiece Volume.
- 2. Press  $\overline{\varphi}$  right to increase the volume, or left to decrease the volume.
- 3. Press  $\Box$  to select Save.

### Adjusting the ringer volume

- 1. Select Menu  $\rightarrow$  Settings  $\rightarrow$  Sounds  $\rightarrow$ Ringer Volume.
- **2.** Press  $\overline{\boldsymbol{\Theta}}$  right to increase the volume, or left to decrease the volume.
- 3. Press  $\Box$  to select Save.

### Adjusting speakerphone volume

- 1. Select Menu  $\rightarrow$  Settings  $\rightarrow$  Sounds  $\rightarrow$ Spkrphone Volume.
- 2. Press  $\overline{\odot}$  right to increase the volume, or left to decrease the volume.
- 3. Press  $\bigcirc$  to select Save.

### Adjusting key tone volume

You can change the volume of the tones the phone makes when you press the keys.

1. Select Menu  $\rightarrow$  Settings  $\rightarrow$  Sounds  $\rightarrow$ Key Volume.

- **2.** Press  $\overline{\varphi}$  right to increase the volume, or left to decrease the volume.
- 3. Press  $\bigcirc$  to select Save.

### Setting key length

You can change duration of the tones the phone makes when you press the keys.

- 1. Select Menu  $\rightarrow$  Settings  $\rightarrow$  Sounds  $\rightarrow$ Key Length.
- 2. Choose Normal or Long.
- 3. Press  $\overline{\omega}$ .

# Setting message alerts

You can choose how you want be alerted of incoming voicemail, pages, or text messages.

- 1. Select Menu  $\rightarrow$  Settings  $\rightarrow$  Messaging  $\rightarrow$ Alerts.
- 2. Select the type of alert: Message Alert, Page Alert, or Voicemail Alert.
- 3. Press  $\overline{\otimes}$  to select an option:
	- Vibrate, Beep, Freeway, Game, Bloop, Winner, Zilofon sets the phone to alert you once when a new message is received.
	- Vibrate & Remind, Beep & Remind, Fwy & Remind, Game & Remind, Bloop & Remind, Winner & Remind, Zilofon & Remind sets the phone to notify you once when a new message is received and then notify you again every five minutes. To stop a reminder alert, press  $\overline{\omega}$  to select Ignore.
	- Disabled—Turn off message alerts.

# Using shortcuts

Your Kyocera KX16 phone comes with four shortcuts when in standby mode (flip open).

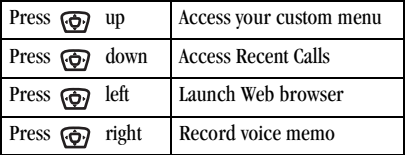

### Creating a custom menu

You can create a custom menu that contains your favorite features. After you set up your menu, simply press and hold  $\overline{(\overline{G})}$  up to access it.

- 1. Press and hold  $\overline{(\theta)}$  up to launch Custom Menu.
- 2. Press  $\mathcal{D}$  to select Edit.
- 3. Scroll through the available options.
- **4.** Press  $\overline{\omega}$  to select or deselect options. You may select more than one feature. Items appear in alphabetical order in the menu.
- 5. Press  $\bigcirc$  to select Save.

### Updating your custom menu

- 1. Press and hold  $\overline{\odot}$  up to launch Custom Menu.
- 2. Press  $\Box$  to select Edit.
- 3. Press  $\overline{\omega}$  to select or deselect options.
- 4. Press  $\bigcirc$  to select Save.

### Creating a shortcut to frequent contacts

By default, your phone lists your entire contacts list when you select Contacts. You can also set the phone to show a list of your most frequent contacts.

- 1. Select Menu  $\rightarrow$  Settings  $\rightarrow$  Convenience  $\rightarrow$ Frequent List.
- 2. Select Enabled to include the list or Disabled to remove it.

### Using the Frequent Contacts shortcut

• From the home screen, press  $\blacksquare$  to select Contacts. Your 15 most frequently called contacts appear at the top of the list, followed by your complete contact list.

# Choosing a different language

Your phone may display alternative languages.

- 1. Select Menu  $\rightarrow$  Settings  $\rightarrow$  Display  $\rightarrow$ Language.
- 2. Select a language, and press  $\overline{\omega}$ .

# Personalizing the screen

### Changing your banner

The banner is the personal label for your phone. It appears on the home screen above the time and date. The banner can be up to 14 characters long.

- 1. Select Menu  $\rightarrow$  Settings  $\rightarrow$  Display  $\rightarrow$ My Banner.
- 2. Press  $\Box$  to select Edit.
- 3. Press  $\implies$  to clear the screen.
- 4. Enter your new text.
- 5. Press  $\bigcirc$  to select Save.

### Choosing a menu view

Two menu views are available:

- 1. Select Menu  $\rightarrow$  Settings  $\rightarrow$  Display  $\rightarrow$  Main Menu View, then the option you want:
	- Graphic displays graphical icon view of menu items.
	- List displays menu items in text format.
	- Wheel displays a rotating graphic image of the menu items.
- 2. Press  $\bigcirc$  up or down to scroll menu views.
- 3. Press  $\mathbb{S}$  to return to the home screen. The next time you select Menu, you will see the menu view you selected.

### Adjusting the backlighting

Your screen lights up while you are in a call or when you press a key on the keypad. However, you can set the length of time that bright backlighting remains on.

- 1. Select Menu  $\rightarrow$  Settings  $\rightarrow$  Display  $\rightarrow$ Backlighting  $\rightarrow$  Duration.
- 2. Select an option from the list:
	- 7 seconds, 15 seconds, or 30 seconds— Turn backlighting on for 7, 15, or 30 seconds after your last keypress.
	- $-7$  sec. & in call, 15 sec. & in call, or 30 sec. & in call—Turn backlighting on for the

duration of a call, and for 7, 15, or 30 seconds after your last keypress.

Note: These settings drain the battery more quickly and reduce talk and standby times.

### Using Power Save Mode

You can conserve battery life by activating Power Save mode to dim the backlight set in the procedure above. The backlighting appears for the selected duration but is less bright than with Power Save off.

• Select Menu  $\rightarrow$  Settings  $\rightarrow$  Display  $\rightarrow$ Backlighting  $\rightarrow$  Pwr Save Mode  $\rightarrow$  On.

### Setting power backlighting

You can set backlighting to remain on when an external power source, such as the AC adapter, is used with the phone.

Note: Power backlighting may not be available with the optional desktop charger or other accessories.

- 1. Select Menu  $\rightarrow$  Settings  $\rightarrow$  Accessories  $\rightarrow$ Pwr Backlighting.
- 2. Select Always On to keep backlighting on.

Note: The battery charges more slowly when power backlighting is on.

### Changing the display contrast

- 1. Select Menu  $\rightarrow$  Settings  $\rightarrow$  Display  $\rightarrow$ Contrast.
- 2. Press  $\overline{\mathbb{Q}}$  left or right to adjust the contrast.
- 3. Press is to select Save.

### Setting numbers to auto-hyphenate

Auto-hyphenation, when enabled, automatically inserts hyphens into your phone numbers to be consistent with the U.S. dialing plan. For example, 1-222-333-4444.

Select Menu  $\rightarrow$  Settings  $\rightarrow$  Display  $\rightarrow$ Auto-Hyphen  $\rightarrow$  Enabled.

### Selecting a screen saver

Screen savers appear on the home screen when the flip is open and are activated 10 seconds after the last keypress. Incoming calls and alerts override screen savers.

- 1. Select Menu  $\rightarrow$  Settings  $\rightarrow$  Display  $\rightarrow$ Screen Saver.
- **2.** Highlight a screen saver and press  $\mathbb{R}$ . The image displays.
- 3. Press  $\bigcirc$  to assign the screen saver.
- 4. Press  $\sum$  to return to the home screen and wait 10 seconds to view the screen saver you chose.

Note: Downloaded screen savers are added to the end of the list.

### Selecting wallpaper

Wallpaper appears on the home screen.

- 1. Select Menu  $\rightarrow$  Settings  $\rightarrow$  Display  $\rightarrow$ Wallpaper.
- **2.** Highlight a wallpaper design and press  $\mathbf{G}$ .
- 3. Press  $\bigcirc$  to assign the wallpaper.
- 4. Press  $\mathbb{S}$  to return to the home screen.

### Selecting a color theme

You can select a color theme for the display background of your phone.

1. Select Menu  $\rightarrow$  Settings  $\rightarrow$  Display  $\rightarrow$ Color Themes.

- 2. Scroll through the options to view the color themes.
- 3. Highlight a color theme from the list and press  $\overline{\omega}$ .
- 4. Press  $\otimes$  to return to the home screen.

### Choosing a different time/date format

- 1. Select Menu  $\rightarrow$  Settings  $\rightarrow$  Display  $\rightarrow$  Time/ Date.
- 2. Highlight the option you want.
- **3.** Press  $\overline{\omega}$  to save the setting.

# Creating a secure environment

This section describes all the features involved in securing your phone and preventing access to personal information. All security features are shielded by a four-digit lock code.

### Changing your lock code

The lock code is typically 0000 or the last 4 digits of your phone number.

- 1. Select Menu  $\rightarrow$  Settings  $\rightarrow$  Security.
- 2. Enter your four-digit lock code.
- 3. Select New Lock Code. A message appears: "Change Code?"
- 4. Press  $\bigcirc$  to select Yes and enter a new fourdigit code.
- 5. Enter your new lock code again.

### Locking your phone

When your phone is locked, you can call only emergency numbers or your service provider number. You can still receive incoming calls.

- 1. Select Menu  $\rightarrow$  Settings  $\rightarrow$  Security.
- 2. Enter your four-digit lock code.
- 3. Select Lock Phone.
- 4. Highlight an option:
	- Never does not lock the phone.
	- On power up locks the phone every time you turn it on.
	- Now locks the phone immediately.
- $5.$  Press  $\overline{\omega}$ .

### Unlocking the phone

- 1. From the home screen, press  $\mathcal D$  to select Unlock.
- 2. Enter your four-digit lock code.

### Designating emergency numbers

The emergency numbers feature allows you to specify three personal phone numbers that can be called when the phone is locked.

- 1. Select Menu  $\rightarrow$  Settings  $\rightarrow$  Security.
- 2. Enter your four-digit lock code.
- 3. Select Emergency Numbers.
- 4. Select an Unassigned slot.
- 5. Enter the phone number, including the area code. Do not enter 1 before the area code.
- 6. Press  $\bigcirc$  to select Done.

#### Notes:

- You can view these numbers only when they're being entered for the first time.
- You cannot edit these numbers.
- To make a call to an emergency number from a locked phone, you must dial the number (including area code) exactly as it was stored in Emergency Numbers.

### Restricting calls

You can restrict the calls that can be made from your phone to emergency numbers, your contacts, and service provider numbers.

- 1. Select Menu  $\rightarrow$  Settings  $\rightarrow$  Security.
- 2. Enter your four-digit lock code.
- 3. Select Limit Calls.
- 4. Choose an option:
	- No Limit limits no calls.
	- Limit Outgoing calls only. Incoming calls can still be received and answered.
	- Limit All calls, both incoming and outgoing.

### Erasing all contacts

You can erase all entries from your Contacts directory.

- 1. Select Menu  $\rightarrow$  Settings  $\rightarrow$  Security.
- 2. Enter your four-digit lock code.
- 3. Select Erase Contacts.
- 4. Select Yes to erase all contacts. A message appears: "Erase ALL Contacts?"
- 5. Press  $\bigcirc$  to select Yes to erase all contacts.

### Network settings

### Switching between phone lines

Your phone can have two service accounts, or phone lines, associated with it. Each phone line has its own phone number.

When you are using one line, you cannot receive calls from the other. It would be as if the phone were "off" for that number. Your voicemail, however, will still take messages. All contacts and settings are shared for both lines.

Note: You must first establish a second phone line with your service provider. Once established, a second phone number becomes available in the menu for selection:

- 1. Select Menu  $\rightarrow$  Settings  $\rightarrow$  Network  $\rightarrow$ Set Phone Line.
- 2. Select one of the two lines and press  $\overline{\omega}$ .

# Data Settings

### Setting Com port speed

The Com Speed sets the data rate at which your phone connects to a laptop or PC.

- 1. Select Menu  $\rightarrow$  Settings  $\rightarrow$  Accessories  $\rightarrow$ Com Port Speed.
- 2. Select the speed. The options are: 19.2 kbps, 115.2 kbps (default), 230.4 kbps and Other.

Note: There may be a higher charge for making calls using high-speed data in areas where 1X service is available. Check with your service provider for details.

### Setting the phone to receive data or faxes

Your phone may be able to receive certain data or faxes, depending on the system sending the information. You cannot receive voice calls while the phone is in data/fax mode. To receive data or faxes, you must connect the phone to a laptop or PC and switch the phone from voice mode to data/ fax mode.

Note: To purchase a cable call (800) 349-4188 (U.S.A. only), (858) 882-1410, or visit www.kyocera-wireless.com/store.

- 1. Connect the phone to the laptop or PC.
- 2. Set the Com speed.
- 3. Select Menu  $\rightarrow$  Settings  $\rightarrow$  Network  $\rightarrow$ Data/Fax Calls.
- 4. Press  $\overline{\omega}$  to select an option:
	- Voice only—Allow only voice calls.
	- Fax, next call or Data, next call—Set the phone to fax mode or data mode for the next incoming call or the next 10 minutes.
	- Fax, until off or Data, until off—Forces the phone into data mode until the phone is turned off.

Note: You cannot receive voice calls while the phone is in data/fax mode.

# Connecting to a TTY/TDD device

You can connect the phone to a TTY device for the hearing impaired. Note: Enable TTY only when using the phone with a TTY device.

- 1. Connect the TTY device to the phone.
- 2. Enter  $f(x)$   $f(x)$   $f(x)$   $f(x)$   $f(x)$   $f(x)$   $f(x)$ your keypad.
- 3. Press  $\bigcirc$  to select the TTY option.
- 4. Press  $\Box$  to clear the message.
- 5. Press  $\overline{(\mathbf{c})}$  down to highlight TTY On.
- 6. Press  $_{\text{C}Q}$ .

Note: TTY/TDD service may not be available. Check with your service provider for more information.

# Setting position location

This setting allows you to share your location information with network services other than emergency services (911, 111, 999, 000, etc.), in markets where service has been implemented.

Note: This feature works only when your phone is in digital mode. You do not have the option of turning off the locator to emergency services.

- 1. Select Menu  $\rightarrow$  Settings  $\rightarrow$  Network  $\rightarrow$ Location.
- 2. At the message prompt, press  $\bigcirc$  to select OK and continue.
- 3. Select 911 Only or Location On.
	- 911 Only (default) shares your position information only with emergency services when you call your 3-digit emergency code (911, 000, 111, etc.).
	- Location On shares your position information with your service provider's network, in addition to emergency services.

# 9 USING MEDIA GALLERY

The media gallery stores and displays all the image and sound files in the phone.

### Accessing files

- 1. Select Menu  $\rightarrow$  Media Gallery.
- 2. Select an option:
	- Camera Pictures displays thumbnails of the photos you have taken in chronological order.
	- Images displays a list of categories that contain preloaded, downloaded, saved, or created files such as wallpaper, screen savers, or caller IDs.
	- Sounds displays a list of categories that contain saved or downloaded sounds such as ringers and voice memos.

# Browsing pictures

1. Select Menu  $\rightarrow$  Media Gallery  $\rightarrow$ 

Camera Pictures.

2. Highlight a picture and press  $\Box$  to select View.

- 3. Press **1** to select Erase. - or -
	- Press  $\mathbf{\mathbb{Q}}$  to select Options:
	- Assign picture as a Caller ID or as wallpaper.
	- Modify allows you to change the following: Rotate - select 90º right, 180º, 90º left, Flip horizontal, and Flip Vertical. Resize - select 90%, 75%, 50%, and 30%.

Brightness - press  $\overline{G}$  left or right to adjust.

**Sharpness** - press  $\overline{\phi}$  left or right to adjust.

**Saturation** - press  $\overline{\mathbf{\Theta}}$  left or right to adjust.

Hue - press  $\overline{\Theta}$  left or right to adjust. Auto Adjust - automatically adjusts all levels.

Color Tone - change the picture to grayscale, negative, sepia, or emboss.

- Zoom allows you to zoom in or out on the picture.
- Take Picture to snap another photo.
- Lock to prevent accidentally erasing the photo.
- Rename the picture.
- Details of the file.

# Browsing images

The images menu allows you to assign your files to various applications.

- 1. Select Menu  $\rightarrow$  Media Gallery  $\rightarrow$  Images.
- 2. Use  $\overline{\varphi}$  to highlight the menu item you want:
	- Saved Images displays images you have saved.
	- Wallpapers displays wallpaper selections.
	- Screen Savers displays available screensavers.
	- Caller IDs displays pictures and images that can be assigned to saved contacts.
	- Doodles displays files created with Doodler.
- 3. Select OK to display the files in that menu.
- 4. Highlight an image and select Options. Note: Options vary according to menu selection. Choose from the following options:
	- Send launches the messaging application.
	- Erase the image.
	- Set As Default sets as default setting.
	- Assign an image as a caller ID, wallpaper or screen saver.
	- Rename an image.
	- Details gives you the file size of the image.
	- Erase All erases all images stored (images must not be locked).
- 5. Select  $\mathfrak{S}$  or  $\mathfrak{S}$  when done.

### Browsing sounds

The sounds menu allows you to view and listen to all sound files stored on the phone.

- 1. Select Menu  $\rightarrow$  Media Gallery  $\rightarrow$  Sounds.
- 2. Use  $\overline{\mathbb{Q}}$  to highlight the menu item you want:
	- Saved Sounds contains sounds saved on your phone.
	- Ringers contains ringers saved on your phone.
	- Voice Memos contains voice memos you made to yourself.
- 3. Select OK to display the files in that menu.
- 4. Select Options. Choose from the following options:
	- Erase the sounds.
	- Assign a sound as a ringer.
- Rename a ringer.
- Details gives you the file size of the sound.
- Erase All erases all sounds stored.
- 5. Select Close when done.

# Creating free space

If your phone does not have enough memory to store a file, a dialog displays and asks you if you want to create space.

- Select Yes to display the file browser (categories) with the memory needed and available memory.
- Select **No** to return to the previous screen and no files are saved or downloaded.

The actions are limited to the following:

- Erase the selected file (you cannot erase locked files).
- Done re-attempts the download or save.

# Voice Memo

The Voice Memo tool allows you to record and play back audio memos.

### Recording a voice memo

- 1. Select Menu  $\rightarrow$  Tools & Games  $\rightarrow$ Voice Memo  $\rightarrow$  Record New. -or-Press and hold  $\overline{\odot}$  right.
- 2. Say your memo and press to  $\Box$  select Stop.
- 3. Select Save to save your memo.

Note: If an incoming call is received while you're recording a memo, the memo is saved and the incoming call screen displays.

### Playing or reviewing a memo

- 1. Select Menu  $\rightarrow$  Tools & Games  $\rightarrow$ Voice Memo  $\rightarrow$  Recorded Memos.
- 2. Highlight the memo to review.
- 3. Press  $\Box$  to select Play.

### Naming a saved voice memo

- 1. Select Menu  $\rightarrow$  Tools & Games  $\rightarrow$ Voice Memo  $\rightarrow$  Recorded Memos.
- 2. Highlight the memo and select Options.
- 3. Select Rename. Enter a name for the memo.
- 4. Select Save.
- 5. Press  $\sum$  to return to the home screen.

### Erasing a saved voice memo

- 1. Select Menu  $\rightarrow$  Tools & Games  $\rightarrow$ Voice Memo $\rightarrow$  Recorded Memos.
- 2. Highlight the memo and select Options.
- 3. Select Erase. The prompt "Erase file?" appears.
- 4. Select Yes or No.

# 112 Scheduler

The Scheduler allows you to schedule events and set reminder alerts.

### Creating an event

- 1. Select Menu  $\rightarrow$  Tools & Games  $\rightarrow$  Scheduler.
- 2. Press  $\overline{\Theta}$  down to select Add Event and press  $\overline{\odot}$ .
- 3. Enter a name for the event. For help entering text, see page 23.
- 4. Select Next.
- 5. Enter the time, length, and alarm for event.
	- Press  $\overline{\Theta}$  up or down to select date, hour, minutes, and timing of alarm.
	- Press  $\overline{\Theta}$  left or right to move between fields.
- 6. Select Next, enter a note if required.
- 7. Select Done.

### Viewing, editing, or erasing an event

- 1. Select Menu  $\rightarrow$  Tools & Games  $\rightarrow$  Scheduler.
- 2. Select View Day or View Month to find the event you want to view, edit, or erase.
- 3. Press  $\overline{\Theta}$  up, down, left, or right to highlight an event and press  $\overline{\omega}$  to select it.
- 4. Select Edit or Options. Follow the prompts.
- 5. Press  $\text{S}$  to return to the home screen or  $\Rightarrow$ to return to scheduler options.

# Alarm Clock

Use the Alarm Clock to set an alert for a specific time. The alert occurs only if the phone is on.

- 1. Select Menu  $\rightarrow$  Tools & Games  $\rightarrow$  Alarm Clock
- 2. Select Set.
	- Press  $\bigcirc$  up or down to select an hour and minutes.
	- Press  $\overline{\odot}$  left or right to switch between hours, minutes, and a.m./p.m.
	- Use the phone keypad to enter numbers.
- 3. Press  $\Box$  to select Done and save the setting.
- 4. When the alarm rings, select Off to turn off the alarm or Snooze to silence the alarm for 10 minutes.

# Tip Calculator

The Tip Calculator helps you calculate how much tip to include on a bill.

- 1. Select Menu  $\rightarrow$  Tools & Games  $\rightarrow$ Tip Calculator.
- 2. Enter the amount of your bill.
- 3. Select Next.
- 4. Select the amount you want to include as a tip  $(10\%, 15\%, 18\%, 20\%, 0$ ther) and press  $\overline{\omega}$ . Your total bill appears, including tip.
- 5. To split the bill, press  $\mathbb Q$  to select Split.
- 6. Press  $\Box$  to clear the default of 2 guests.
- 7. Enter the number of guests and press  $\bigcirc$  to select Next. The amount each guest pays is calculated.
- 8. Select Done.

# Calculator

Use the calculator for basic mathematical equations.

- 1. Select Menu  $\rightarrow$  Tools & Games  $\rightarrow$  Calculator.
- 2. Use the keypad to enter numbers.
- 3. Use  $\overline{\odot}$  to select mathematical operations.

#### Navigation:

- Left  $x$  (multiply) Up  $+$  (add)
- $Right \div (divide)$  Down (subtract)
- 4. Press  $\overline{\omega}$  to calculate the result.
- Example: Enter 5, press  $\overline{\Theta}$  left to select X, enter
- 2, then press  $\omega$  to obtain the result of 10.
- 5. Press  $\mathbb{C}$  to return to the home screen.
- 6. Press  $\Box$  to clear the screen.

### **Options**

- M+ Adds displayed digit to the value stored in memory.
- MR Displays currently stored value on screen.
- MC Clears value currently stored in memory.

# Timer

This timer counts down for a specified amount of time. It beeps when that amount of time has elapsed.

- 1. Select Menu  $\rightarrow$  Tools & Games  $\rightarrow$  Timer.
- 2. Select Set.
- 3. Press  $\overline{\Theta}$  up or down to set the hours, minutes, and seconds. To move the cursor, press <sub>6</sub> left or right.
- 4. Select Start and begin the countdown. Select Stop to pause the countdown. Select Reset to clear the timer.
- 5. Press  $\sum$  to silence the alarm.

# Stopwatch

- 1. Select Menu  $\rightarrow$  Tools & Games  $\rightarrow$ Stopwatch.
- 2. Select Start to begin counting.
- 3. Select Stop to stop counting.
- 4. Select Reset to clear the counter.
- 5. Press  $\mathbb{S}$  to return to the home screen.

# World Clock

World Clock may not be available on your phone. Check with your service provider for availability. The World Clock lets you check times in cities around the world in relation to local time.

1. Select Menu  $\rightarrow$  Tools & Games  $\rightarrow$ World Clock.

The World Clock menu is displayed. Your local time and date is on the first line, followed by your selected world city and that city's time and date.

When you first access World Clock, you are prompted to select a city.

2. Press  $\overline{\varphi q}$  to select Cities.

The Cities menu is displayed, showing 85 world cities in alphabetical order.

- 3. Press  $\overline{\Theta}$  up or down to scroll through the cities list. You can also use the number keys (2-9) to alphabetically tab through the list.
- **4.** Press  $\overline{\otimes}$  to select a city, like Athens.

The World Clock menu is displayed again, with Athens' time and date.

From the World Clock menu, you can also select Search to search by city or country.

- 1. Select Search from the World Clock menu. The Search By menu is displayed.
- 2. Select your type of search.
	- $-$  Press  $\overline{\otimes}$  search by City.
	- Press  $\overline{(\overline{G})}$  down, then press  $\overline{(\overline{G})}$  to search by Country.
- 3. If you search by City, the Find City screen is displayed.
	- a. Use your number keys (2-9) to enter the letter(s) by which you want to search. For example, press 2 once to enter the letter A.
	- b. Press Search.
	- c. Cities beginning with A are displayed, like Anchorage, Athens, and Atlanta.
	- d. Use  $\overline{\odot}$  to move through the list, then press  $\omega$  to select a city.
- 4. If you search by Country, the Find Country screen is displayed.
	- a. Use your number keys (2-9) to enter the letter(s) by which you want to search. For example, press 2 once to enter the letter A.
- b. Press Search.
- c. Countries beginning with A are displayed, like Afghanistan, Algeria, and Australia.

Use  $\overline{(\mathbf{G})}$  to move through the list, then press  $\overline{\mathbf{G}}$ to select a country.

# Flashlight

The flashlight is located on the top-right corner of your phone.

You can turn on the flashlight in two ways:

• From the home screen, press and hold  $\Box$ . The flashlight remains on until you release the key.

-or-

• Select Menu  $\rightarrow$  Tools & Games  $\rightarrow$ Flashlight  $\rightarrow$  Turn On.

The flashlight remains on for 15 minutes.

To turn it off, select **Menu**  $\rightarrow$  Tools  $\rightarrow$ Flashlight  $\rightarrow$  Turn Off.

# Games

The games in this section may not be available on your phone. Check with your service provider for availability.

If you receive an incoming call alert while you are playing Brick Attack™ or Race 21™, the game is paused and exited. You can return to play once the call alert ends. Games do not remain paused if the phone is turned off or loses power.

# **Brick Attack**

The goal of this game is to eliminate bricks arranged in levels. You send a moving ball upward using a paddle at the bottom of the screen.

- 1. Select Menu  $\rightarrow$  Tools & Games  $\rightarrow$  Brick Attack.
- **2.** Press  $\overline{\otimes}$  to select **Yes** at the prompt, "Turn off backlight to conserve battery?"
- 3. Press  $\overline{\omega}$  to select New.
	- To pause the game, press  $\Box$ , then press  $\omega$  to Resume.
	- To move the paddle, press  $\overline{\Theta}$  left or right.
	- To exit the game, highlight Exit and press  $\overline{\odot}$ .

# **Race 21**

This game is a timed variation of Black Jack. Each game comprises three 90-second rounds. To score points, add cards in each of the four columns, trying to reach but not exceed 21 in each column within during the course of the game.

- 1. Select Menu  $\rightarrow$  Tools & Games  $\rightarrow$  Race 21.
- **2.** Press  $\overline{\omega}$  at the splash screen.
- 3. Select New Game. The first card to be placed is shown at the top left of the screen. Press a key to add a card to the row as follows:
- Add cards to the first row  $\overline{\mathbb{C}}$
- Add cards to the second row  $\overline{(\mathbb{R}^n)}$
- Add cards to the third row  $\overline{a}$
- Add cards to the fourth row ൈ

Shortcut: Press  $\overline{(\mathbf{G})}$  left or right to choose arrows at the bottom of the screen. Then press

 $\sqrt{eqn}$  to add cards to corresponding rows.

Note: Each time you place a card, a new card appears for placement.

- 4. Continue placing cards until you are satisfied with your selections.
	- You can pause or end the game at any time by pressing  $\sum$ .
	- You lose points each time you exceed 21 in a column.
	- Select Skip to skip one card per round.
- **5.** Press  $\overline{\omega}$  to select  $\overline{\omega}$  to get your score and advance to the next round.
- 6. Select an option and press  $\overline{\otimes}$  to select it.
	- New Game—Initiates game play. To pause the game, press  $\Box$ . From here you can choose Resume, New or Quit.
	- Resume Game—Returns you to the game you were last playing.
	- Scoreboard—Provides you with the top five scores.
	- Music—Choose when you hear music with this game. Select from Music Always, Sound

Effects, Instructions, Credits, During Title, or No Music.

7. Press  $\sum$  to end all games.

# **⊘** Doodler

You can create and save graphics on your phone.

- 1. Select Menu  $\rightarrow$  Tools & Games  $\rightarrow$  Doodler.
- **2.** Press  $\overline{\omega}$  at the splash screen.
- 3. Select New Doodle to open the drawing screen The cursor is located in the middle of the screen.
- 4. Select Options to choose the Colors, Tools. Lines, or Shape you want to use.
- 5. Use keys  $1-9$  or  $\overline{Q}$  to move the cursor around the screen as indicated.
- 6. When finished, select Options  $\rightarrow$  Save. The image is saved to My Pictures.

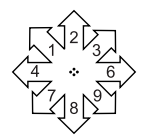

- To move cursor away from drawing:
- 1. Select Options  $\rightarrow$  Tools.
- 2. Select  $\triangle$ , then Done.
- 3. Press a number key to move the cursor.

#### To erase part of drawing:

- 1. Select Options  $\rightarrow$  Tools.
- 2. Select  $\Box$ , then Done.
- 3. Press a number key to move the eraser.

To Navigate: Use the following keys to doodle.

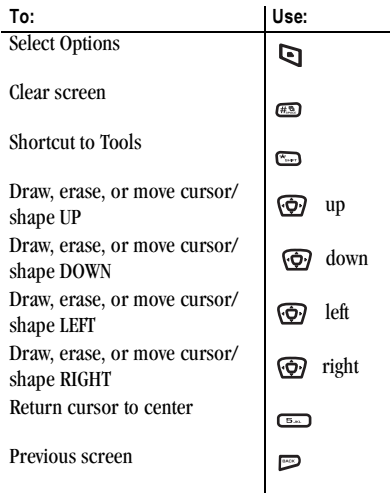

### Resuming a doodle

To return to another saved doodle:

• Select Menu  $\rightarrow$  Tools & Games  $\rightarrow$  Doodler  $\rightarrow$  Resume Doodle.

Note: You can also go to Menu  $\rightarrow$ Media Gallery  $\rightarrow$  Images  $\rightarrow$  Doodles.

### Saving a doodle

It is a good idea to save the doodle while you are working on it. If you receive a call while creating an unsaved doodle, it will be lost.

• Select Options  $\rightarrow$  Save and press  $\overline{\omega}$ . The image will be saved in **Menu**  $\rightarrow$ Media Gallery  $\rightarrow$  Images  $\rightarrow$  Doodles.

# 11 CONNECTING TO THE INTERNET

# Using the Web Browser

You can use your phone to browse the Internet if you have obtained phone Internet services from your service provider and if over-the-air Internet access is available in your area.

Note: You cannot receive incoming calls while you are using the Web Browser.

### Starting the Web Browser

1. Select Menu  $\rightarrow$  Web Browser.

-or-

Press and hold  $\overline{\Theta}$  left to launch the browser. A message about airtime fees appears every time you start the browser.

To cancel the message, see "Changing the Web prompt" on page 55.

For more information about how airtime is charged, contact your service provider.

2. Press  $\mathbb{C}$  to continue.

If this is the first time you have connected to the Internet, a message informs you that security is not yet enabled for your Web Browser.

- 3. Press  $\overline{\otimes}$  to select Yes to enable security. When you are connected, a browser home page appears. It has a list of bookmarks and some Web menu options at the bottom of the screen.
	- $A \bigoplus$  appears in a secure session.
- An underline and an arrow indicate that there is more text. Press  $\overline{\Theta}$  down to view more text. Press  $\implies$  to return to the previous screen.
- To choose a site, highlight it and press  $\overline{\omega}$ to select Go.
- 4. When you have finished using the Internet, press  $\sum$  to exit the browser.

### Using the Web menu options

The following options may appear on your screen:

- Home returns you to the main Web Browser window, or home page.
- Mark Site saves the current location as a bookmark for easy access.
- Bookmarks displays a list of your saved Web sites.
- Setup gives you options for changing how information is displayed.
	- Show URL displays the entire URL.
	- About Openwave displays information about your Web Browser version.
	- Encryption should not be used unless you are instructed to do so by your service provider.
	- UP.Link selects a different browser server. You can use this option if you have more than one Web Browser account.
	- Restart restarts the Web Browser.

### Searching for a Web site

How you search for a Web site depends on your service provider. For more information, contact your service provider.

### Going to a bookmarked site

- 1. Select Menu  $\rightarrow$  Web Browser. If you see a message prompt, press  $\overline{\omega}$  to continue.
- 2. From your Web home page, select Bookmarks. A list of bookmarks appears.
- 3. Enter the number corresponding to the bookmark you want and press  $\overline{\mathsf{eq}}$ .

### Checking Net alerts

Alerts received from a Web site are sent to your Net Alerts inbox.

- 1. Select Menu  $\rightarrow$  Messages  $\rightarrow$  Browser Alerts. This action launches the browser inbox.
- **2.** Press  $\overline{\omega}$  to accept browser fees.
- 3. Select an alert and follow the prompts.

### Changing the Web prompt

- 1. Select Menu  $\rightarrow$  Settings  $\rightarrow$  Convenience  $\rightarrow$ Web Prompt.
- **2.** Highlight an option and press  $\overline{\omega}$  to select it:
	- At Start confirms that airtime fees will be applied when you use the browser.
	- At End verifies you want to exit the browser.
	- Both prompts you when you start the browser and exit the browser.
	- No Prompts does not use any prompts.

### Customer support

Your service provider's customer support department may be accessible directly from your phone when you dial a number such as \*611 (check with your service provider). They can answer questions about your phone, phone bill, call coverage area, and specific features available to you, such as call forwarding or voicemail.

For questions about the phone features, refer to the materials provided with your phone, or visit www.kyocera-wireless.com.

For additional questions, you may contact the Kyocera Wireless Corp. Customer Care Center in any of the following ways:

- Web site: www.kyocera-wireless.com
- Email: phone-help@kyocera-wireless.com
- Phone: 1-800-349-4478 (U.S. and Canada) or 1-858-882-1401. Customer support phone numbers are also available in the following countries.

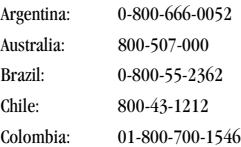

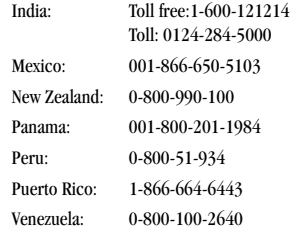

Before requesting support, please try to reproduce and isolate the problem. When you contact the Customer Care Center, be ready to provide the following information:

- The name of your service provider.
- The actual error message or problem you are experiencing.
- The steps you took to reproduce the problem.
- The phone's electronic serial number (ESN).
	- $-$  To locate the ESN select Menu  $\rightarrow$  Phone Info and scroll down to ESN: for the 11 digit number.

### Qualified service

If the problem with your phone persists, return the phone with all accessories and packaging to the dealer for qualified service.

### Phone accessories

To shop for KX16 phone accessories, visit www.kyocera-wireless.com/store. You may also call us at (800) 349-4188 (U.S.A. only) or (858) 882-1410.

### Become a product evaluator

To participate in the testing and evaluation of Kyocera Wireless Corp. products, including cellular or PCS phones, visit beta.kyocera-wireless.com.

# INDEX

#### Numerics

1-touch dialing, 11

### A

alarm clock, 7, 48 alerts for messages, 37 for missed calls, 9 analog mode, 7 auto text, 27 auto-hyphenation, 39

### B

banner, 38 battery, 1 blocking outgoing calls, 41 Brick Attack, 51

#### C

calculator, 48 call counters, 12 calls answering, 8 missed,  $9$ redialing, 8 camera menu options, 20 sending a picture, 20 setting up, 21 taking a picture, 21 color themes, 40 com port speed, 42 contacts directory, 15 contrast, 39 countdown timer, 49 custom menu

creating, 37 updating, 37

#### D

data/fax setup, 12, 42 digital mode, 7 display contrast, 39 doodler, 52

#### E

emergency calls, 12 emergency mode, 12 exit emergency mode, 12 position location, 7, 43 erasing contact entries, 41 text messages, 29

#### F

fast find, 17 fax mode, 42 finding contact information, 16 flip answering calls, 9 frequent contacts, 17

#### G

games Brick Attack, 51 doodler, 52 race 21, 51

#### H

hands-free car kit answering using voice, 33 purchasing, iv, 57

hands-free headset purchasing, iv, 57 hard pause, 15 I icons, 7 inbox, 28 L language, 38 lights lights-only mode, 7, 35 limiting calls out, 41 lock code, 40 locking phone, 41

#### M

memory, saving, 29 menu view, 38

#### N

number mode, 23

#### O

outbox, 27

#### P

phone numbers editing, 16 verifying your own, 6 phone, unlocking, 41 position location, 7, 43

#### R

race 21, 51 recent call icons, 10 resetting the phone, iv

#### ringers choosing types, 35 for roaming calls, 13 silencing, 6 volume, 36 roaming, 7 alerts, 13 controlling, 13 ringer, 13

#### S

saved phone numbers editing, 16 scheduler, 47 screen contrast, 39 screen icons, 7, 23, 28, 35 screen savers, 40 secret contacts,  $10$ security,  $40$ silent mode, 7, 35 speakerphone turning off, 9 turning on, 9 stopwatch, 49 symbol mode, 24

#### T

technical support, 56 text entry, 23 quick reference, 25 text messages, 26 time format, 40 timer,  $49$ timing calls, 12 Tip Calculator, 48 TTY/TDD, 43 U

unlocking the phone, 41

#### V

vibrate, 7, 35 voice answer, 33 voice dialing, 31 voice memo erasing, 47 naming, 47 recording, 47 voicemail, 11 setting up, 6 volume earpiece, 9, 36 key beep, 36 ringer, 36

#### W

wallpaper, 40 web browser, 54 World Clock, 49

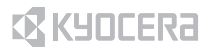

Kyocera Wireless Corp. 10300 Campus Point Drive San Diego, California 92121 USA www.kyocera-wireless.com

82-xxxxx-1EN, Rev. 001